# **RICOH**

# **fi-819PRB インプリンタ**

**オペレーターガイド**

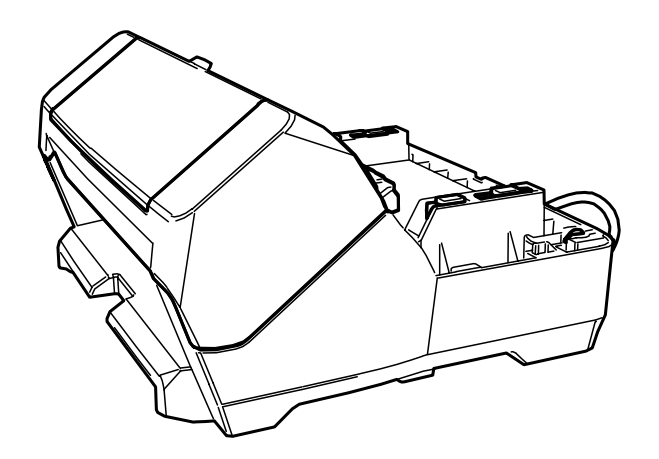

# 目次

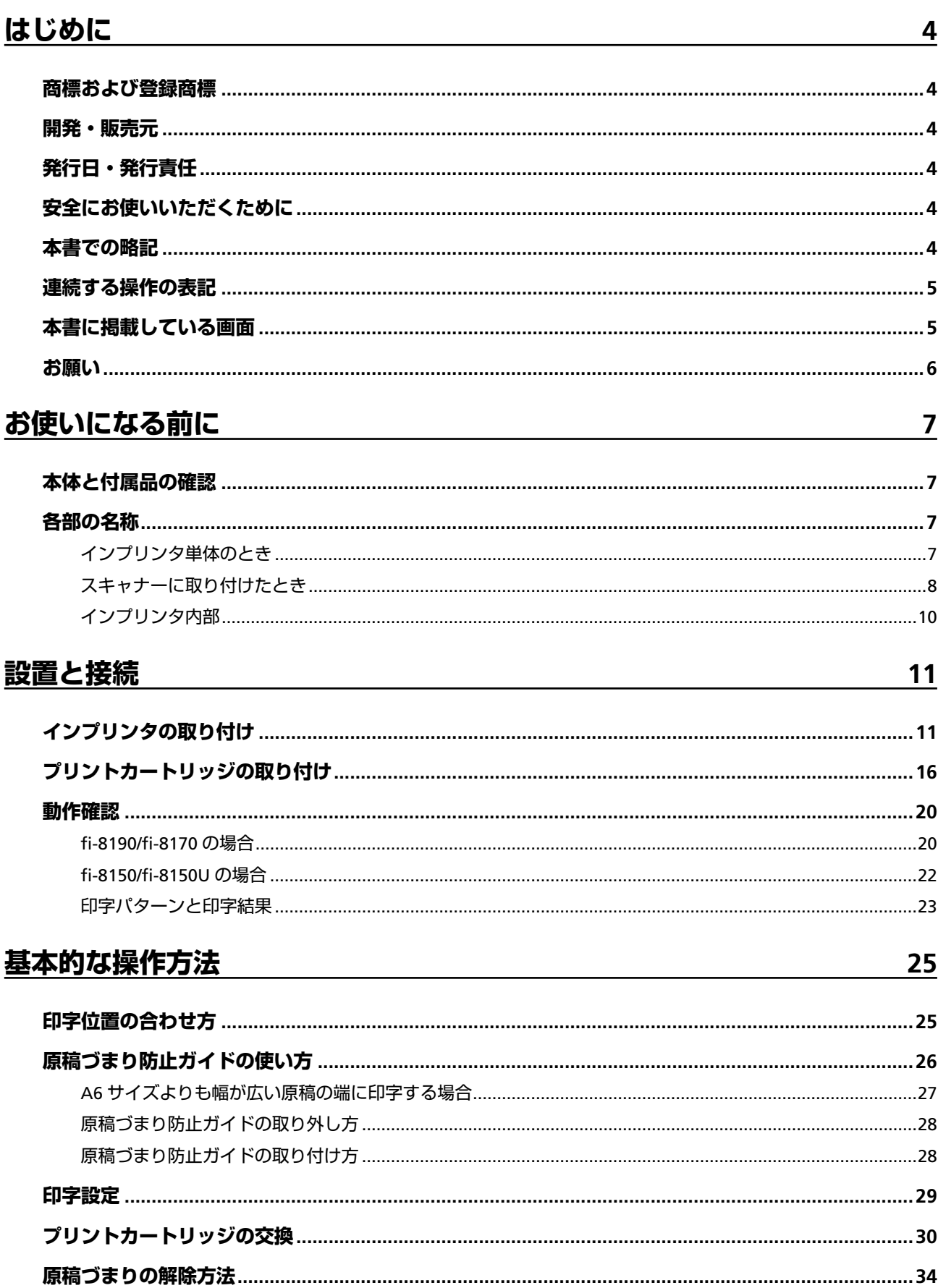

 $\overline{36}$ 

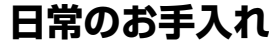

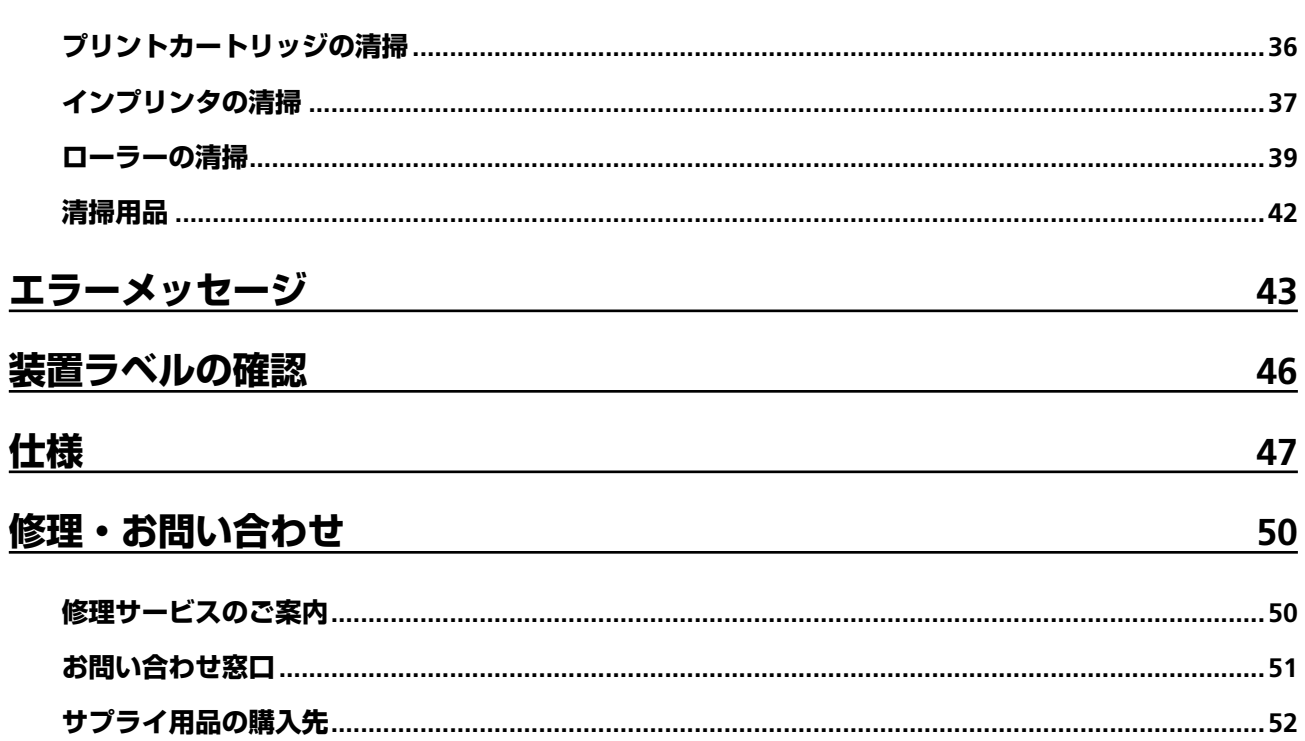

# <span id="page-3-0"></span>**はじめに**

このたびは、本製品をお買い上げいただき、誠にありがとうございます。

本製品は、fi-8190/fi-8170/fi-8150/fi-8150U で使用するオプションユニットで、読み取った原稿にアルファ ベットや数字などの文字列を印字するインプリンタです。

本書は、本製品の設置と接続、基本的な操作方法、および日常のお手入れについて説明しています。本書に 従って正しくお使いください。

fi-8190/fi-8170/fi-8150/fi-8150U の使い方は、スキャナーに添付されている Setup DVD-ROM 内の「Image Scanner fi-8190/fi-8290/fi-8170/fi-8270/fi-8150/fi-8250/fi-8150U/fi-8250U オペレーターガイド」を参照して ください。

本書が本製品を活用していただくために、皆様のお役に立つことを願っております。

### **商標および登録商標**

Microsoft、Windows、および Windows Server は、マイクロソフトグループの企業の商標です。 PaperStream は、株式会社 PFU の日本における登録商標です。 その他の社名、製品名は、一般に各社の商標または登録商標です。

### **開発・販売元**

株式会社 PFU 〒 220-8567 神奈川県横浜市西区みなとみらい 4-4-5(横浜アイマークプレイス)

## **発行日・発行責任**

発行日 2023 年 8 月 発行責任 株式会社 PFU Regulatory Model : P3810K © PFU Limited 2021-2023

# **安全にお使いいただくために**

添付の安全上のご注意には、本製品を安全に正しくお使いいただくための重要な情報が記載されていま す。

本製品をお使いになる前に安全上のご注意を必ずお読みになり、理解されたうえで本製品をお使いくだ さい。

## **本書での略記**

本書では、以下の名称について省略して記載しています。

<span id="page-4-0"></span>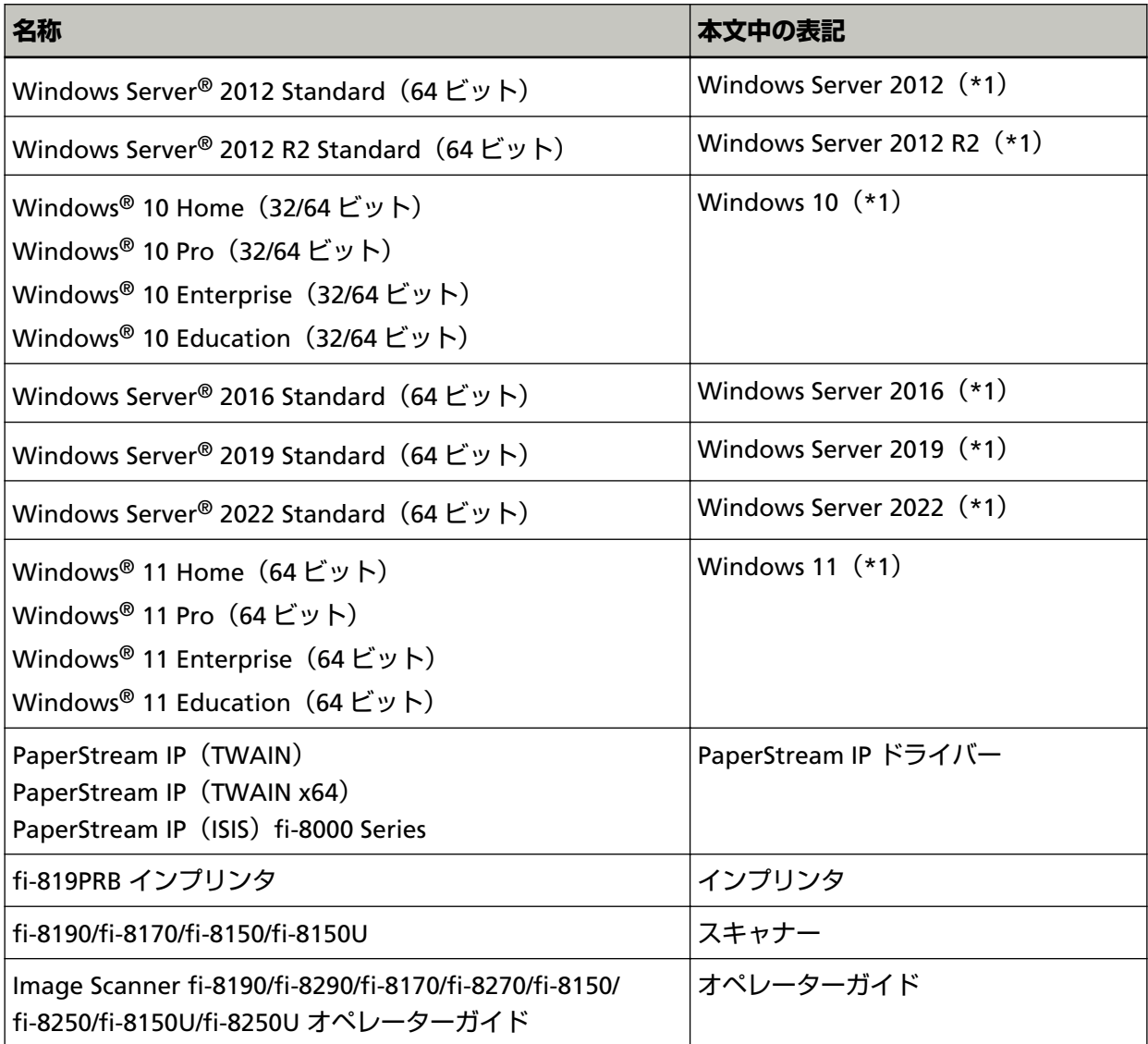

**\*1:**すべてのオペレーティングシステムを区別しないで使用する場合は、Windows と表記しています。

## **連続する操作の表記**

本文中の操作手順で、連続する操作手順を「→」でつなげて記載しています。

**例:**「スタート」メニュー→「コントロール パネル」をクリックします。

## **本書に掲載している画面**

Microsoft Corporation のガイドラインに従って画面写真を使用しています。 画面は、改善のため予告なく変更することがあります。 表示された画面が、本書に掲載されている画面と異なる場合は、対象ソフトウェアのマニュアルを参考 にして、実際の画面に従って操作してください。 なお、本書に掲載している画面は、 PaperStream IP ドライバーのものです。

<span id="page-5-0"></span>本書では、Windows 10 の画面を例に説明しています。オペレーティングシステムによって表示される 画面および操作が異なります。また、ソフトウェアをアップデートすると、本書で掲載している画面お よび操作が異なることがあります。その場合は、アップデートするときに提供されるマニュアルを参照 してください。

# **お願い**

- 本書の内容は、改善のため予告なく変更することがあります。
- 本書に記載されたデータの使用に起因する、第三者の特許権およびその他の権利の侵害については、 当社は一切その責任を負いません。
- 無断転載を禁じます。

# <span id="page-6-0"></span>**本体と付属品の確認**

添付の「本体と付属品の確認(リスト)」をご確認のうえ、梱包品がすべて揃っているかどうかを確認し てください。

万一、足りないものや不良品がありましたら、本製品を購入した販社/販売店また[は株式会社](#page-50-0) PFU イメー ジング サービス & [サポートセンター](#page-50-0) (51 ページ)に連絡してください。 なお、本体と付属品は丁寧に取り扱ってください。

# **各部の名称**

# **インプリンタ単体のとき**

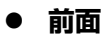

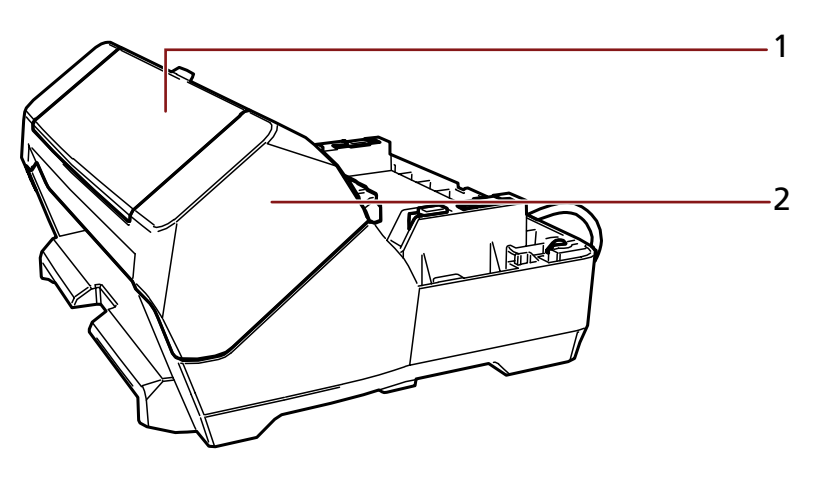

- **1** インクカバー
- **2** 印字部(インプリンタカバー)
- **背面**

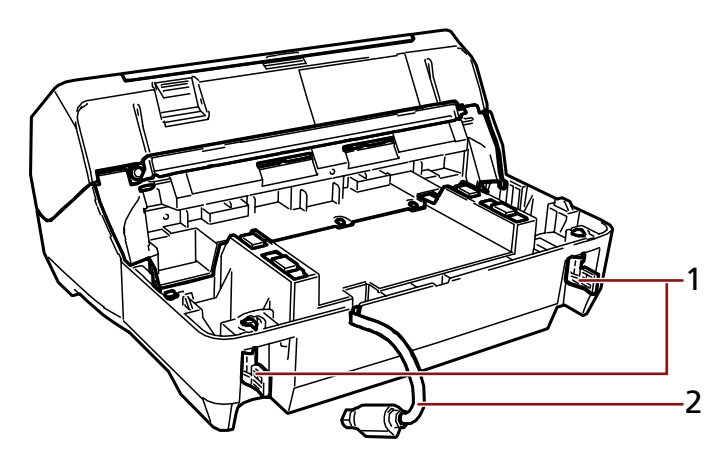

- <span id="page-7-0"></span>**1** ロックレバー
- **2** EXT ケーブル(インプリンタケーブル)

# **スキャナーに取り付けたとき**

● **前面**

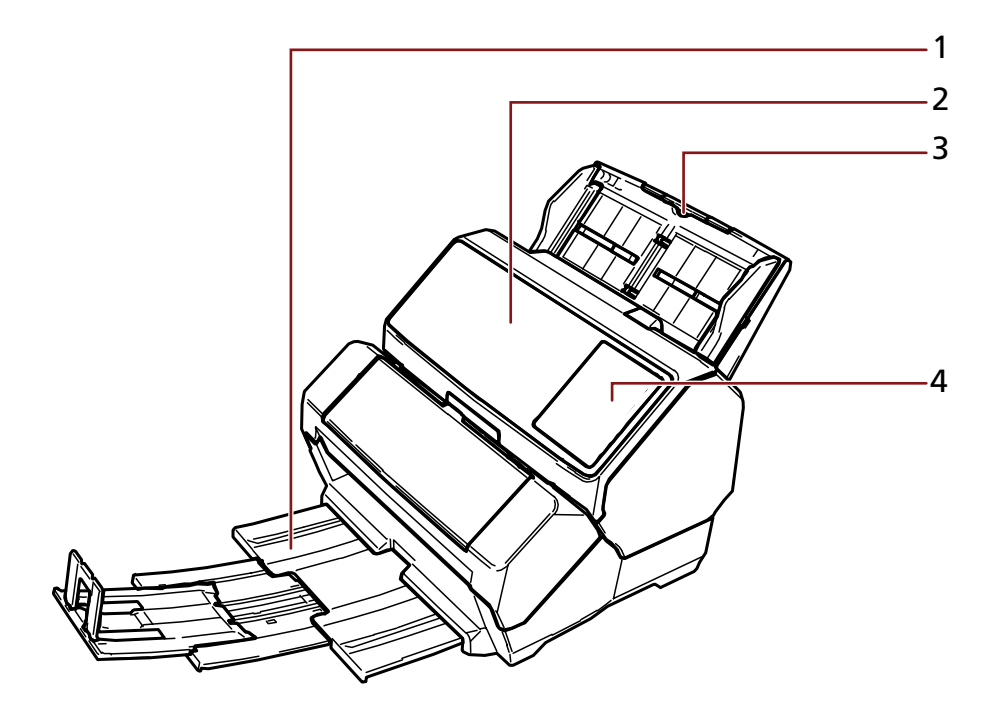

- **1** スタッカー
- **2** ADF(自動給紙機構)
- **3** ADF 給紙シュート(フィーダー)
- **4** 操作パネル

### **fi-8190/fi-8170 の場合**

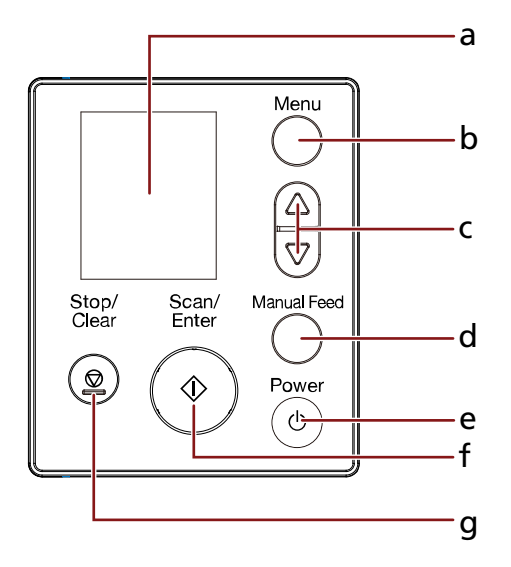

- **a** 液晶ディスプレイ
- **b** [Menu]ボタン
- **c** [△] ボタン/[▽] ボタン
- **d** [Manual Feed]ボタン
- **e** [Power]ボタン
- **f** [Scan/Enter]ボタン
- **g** [Stop/Clear]ボタン

### **fi-8150/fi-8150U の場合**

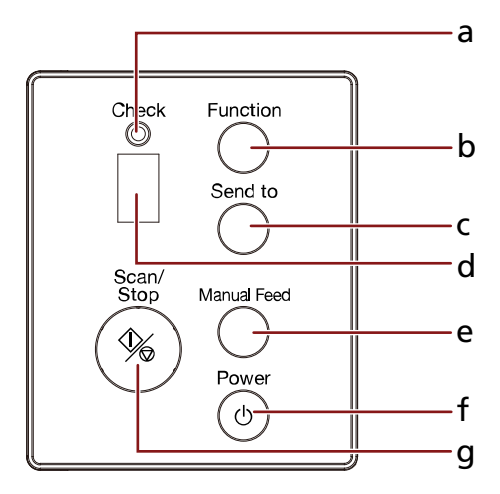

- **a** Check ランプ
- **b** [Function]ボタン
- **c** [Send to]ボタン
- **d** ファンクションナンバーディスプレイ
- **e** [Manual Feed]ボタン
- **f** [Power]ボタン
- **g** [Scan/Stop]ボタン

<span id="page-9-0"></span>● **背面**

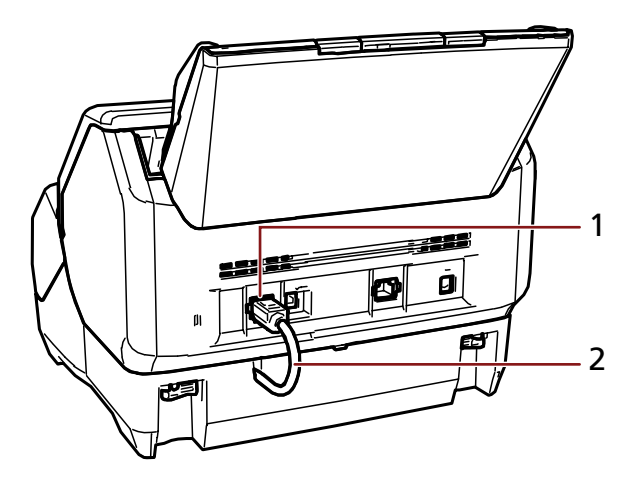

- EXT コネクター
- EXT ケーブル(インプリンタケーブル)

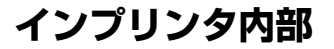

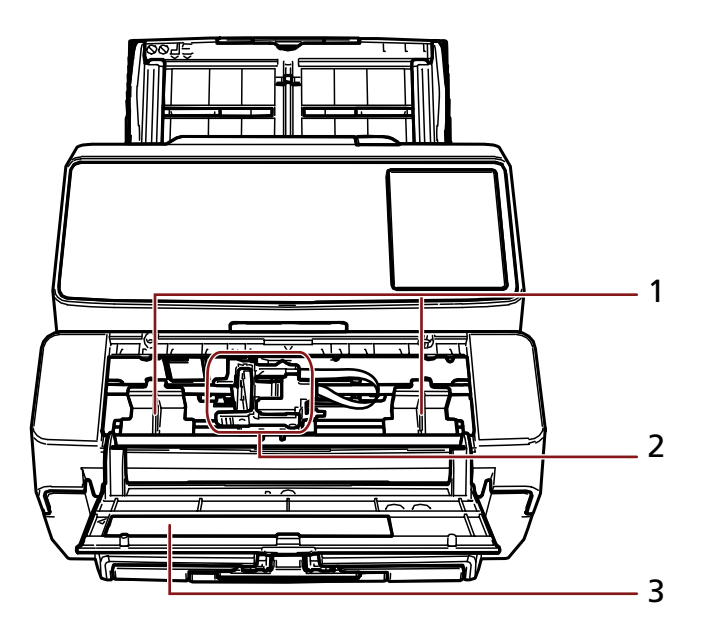

- 原稿づまり防止ガイド
- プリントカートリッジホルダー

インクカバー

# <span id="page-10-0"></span>**インプリンタの取り付け**

以下の手順でインプリンタを取り付けます。

- **1 スキャナーの電源を切断し、電源ケーブルを抜きます。**
- **2 ADF 給紙シュート(フィーダー)を取り外して、サイドガイド拡張スイッチ(A)が押し込まれている ことを確認します。**

サイドガイド拡張スイッチの操作方法は、使用しているスキャナーのオペレーターガイドを参照して ください。

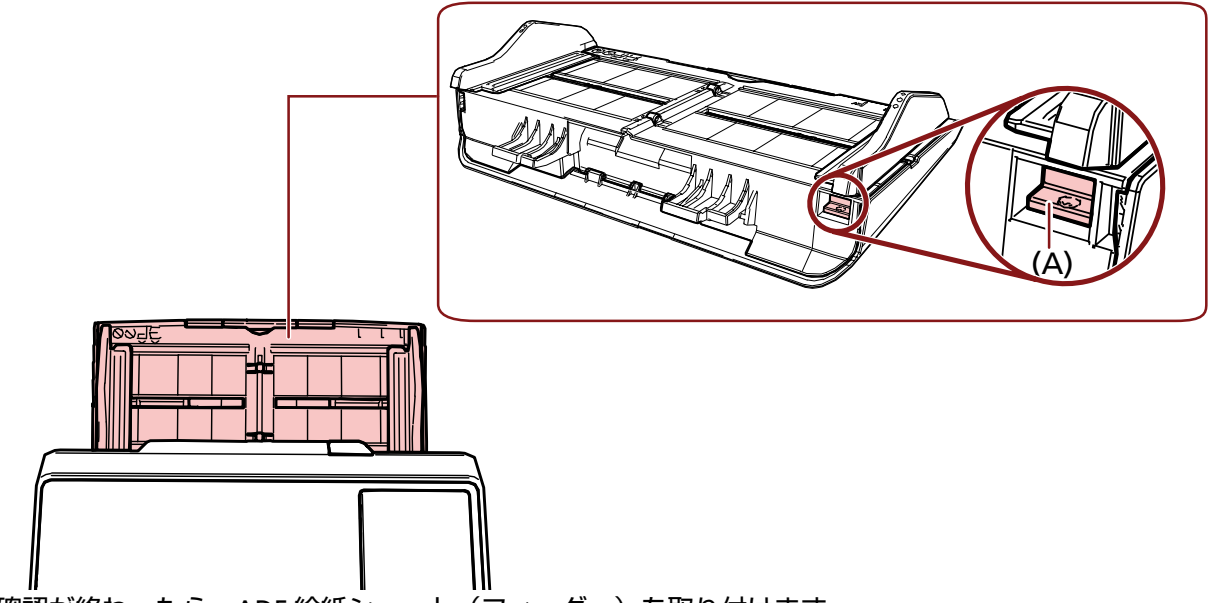

確認が終わったら、ADF 給紙シュート(フィーダー)を取り付けます。

**3 スキャナーからスタッカーを取り外します。**

**a スタッカーを手前に引き出します。**

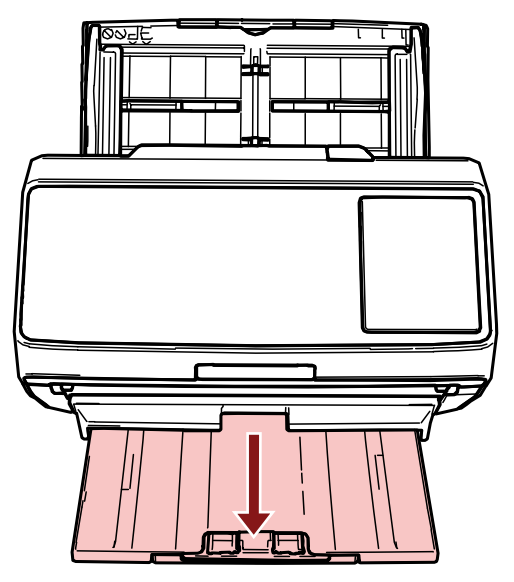

- **b 両手でスタッカーの両端を持ちます。**
- **c 図の部分(B)を親指で押して、スタッカーをたわませながら、さらに手前に引き出します。**

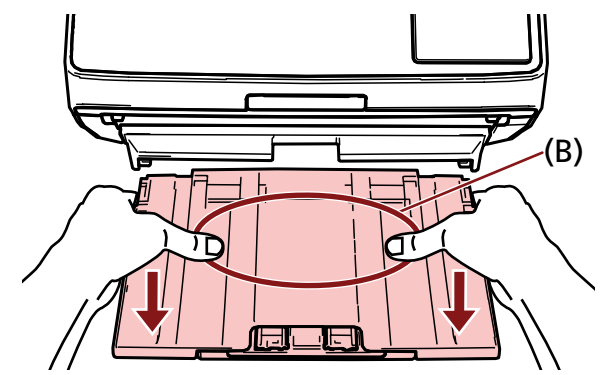

#### **重要**

インプリンタを取り付ける前に、必ずスタッカーを取り外してください。

**4 インプリンタをスキャナーに取り付けます。**

インプリンタの後方斜め上から、スキャナーをインプリンタにつきあてるようにセットします。

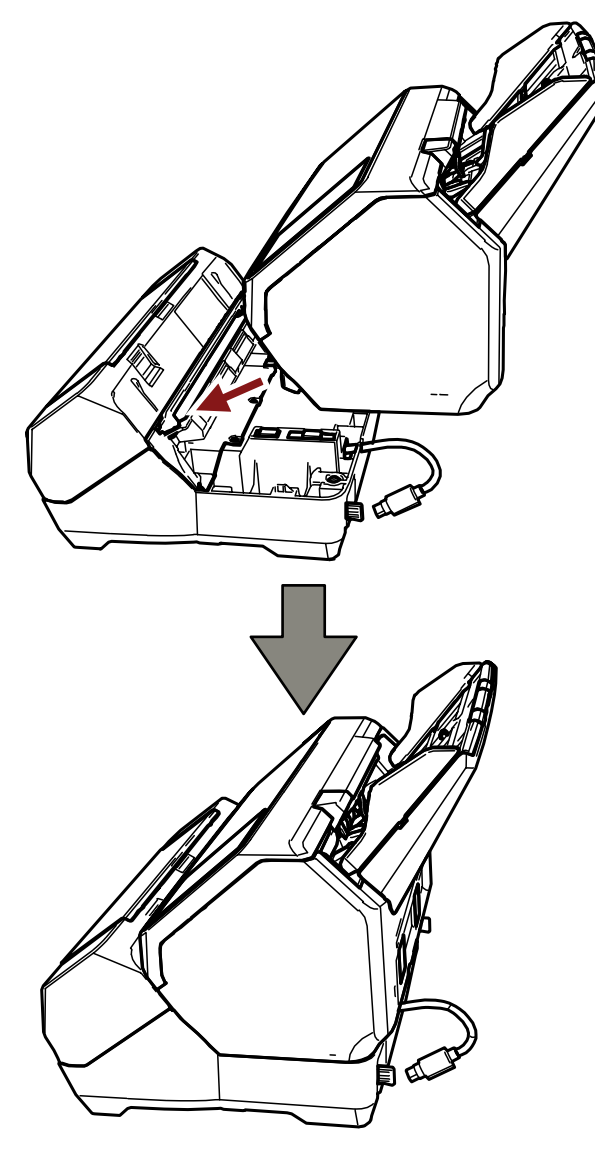

### **重要**

指や EXT ケーブル(インプリンタケーブル)をはさまないように注意してください。

**ロックレバーを上げます(背面 2 か所)。**

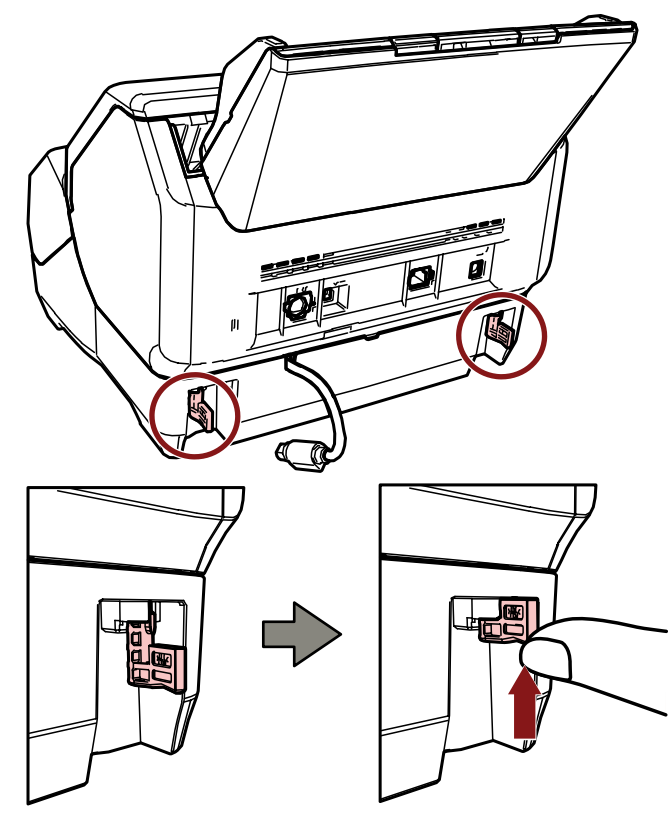

**ロックレバーを内側に倒します(背面 2 か所)。**

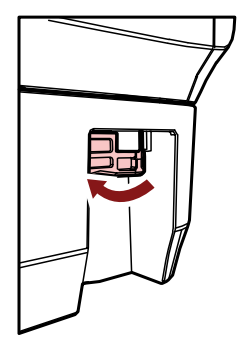

**EXT ケーブル(インプリンタケーブル)を、スキャナー背面の EXT コネクターに接続します。**

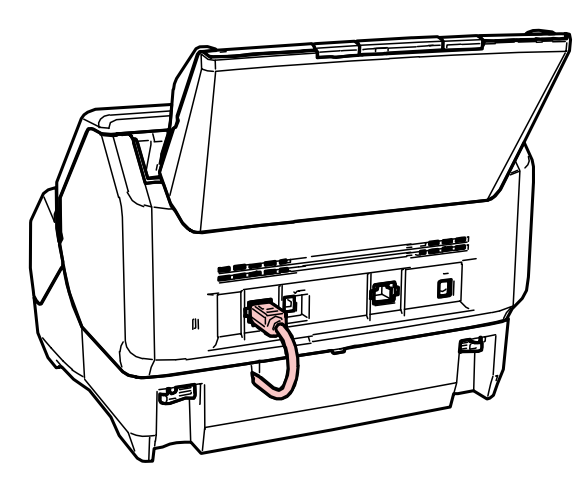

### **重要**

EXT ケーブル(インプリンタケーブル)を接続しないとインプリンタが動作しないため、原稿を読 み取ると原稿づまりが発生します。

- **8 インプリンタ前面に手順 [3](#page-10-0) で取り外したスタッカーを取り付けます。**
	- **a 両手でスタッカーの両端を持ちます。**
	- **b 左右のスタッカーの差し込み部分(C)に、スタッカーの左右を差し込んでから、矢印方向に 押し込みます。**

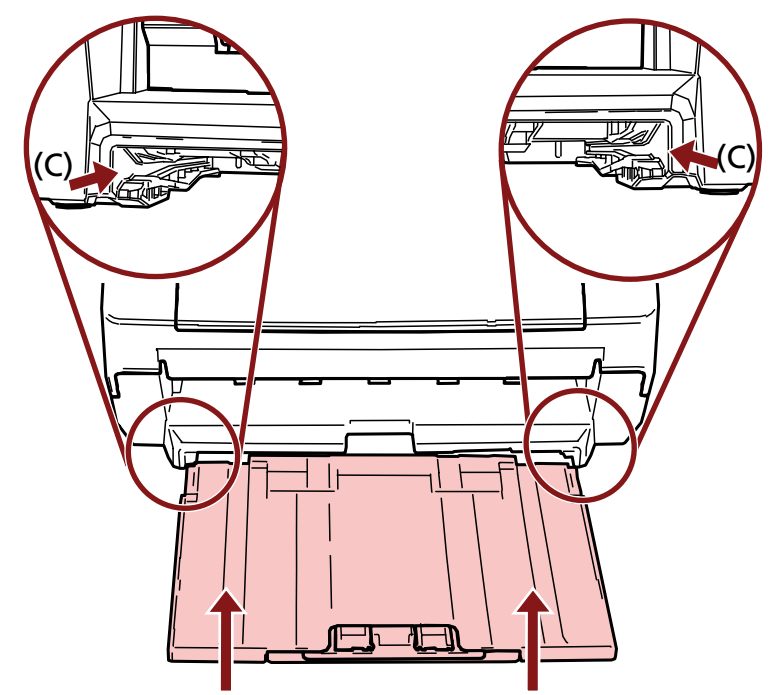

**9 電源ケーブルを接続します。**

#### **重要**

インプリンタをスキャナーに取り付けた状態で輸送しないでください。 インプリンタが破損するおそれがあります。

# <span id="page-15-0"></span>**プリントカートリッジの取り付け**

以下の手順でプリントカートリッジを取り付けます。

プリントカートリッジを取り付けるときは、プリントカートリッジを挿入する向きに注意してください。

- **1 スキャナーの電源を切断します。**
- **2 インクカバーを開けます。**

**重要**

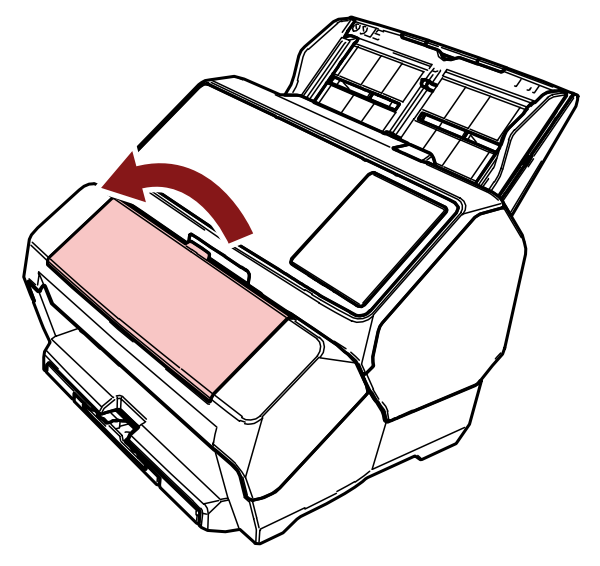

- **3 インプリンタを購入して、初めてプリントカートリッジを取り付ける場合は、プリントカートリッジ ホルダーと原稿づまり防止ガイドを固定しているテープをはがします。**
- **4 図のように親指と人差し指でつまみながら、プリントカートリッジホルダーのレバーを起こします。**

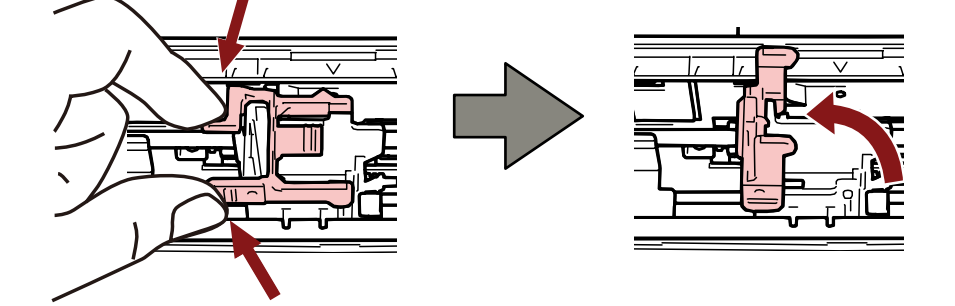

<span id="page-16-0"></span>**5 袋からプリントカートリッジを取り出します。**

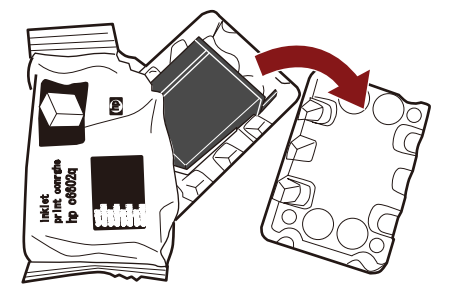

**6 プリントカートリッジの保護テープをはがします。**

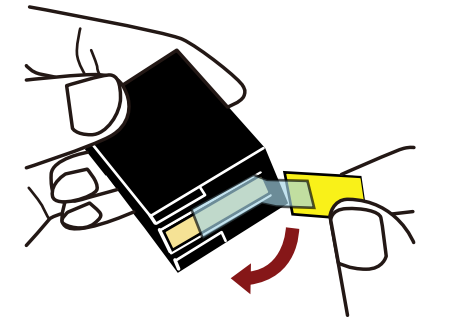

### **重要**

- テープを貼り直さないでください。
- プリントカートリッジの印字ヘッド (接点部分 (A) およびノズルプレート (B)) に直接手で触れ ないように注意してください。印字不良の原因になります。

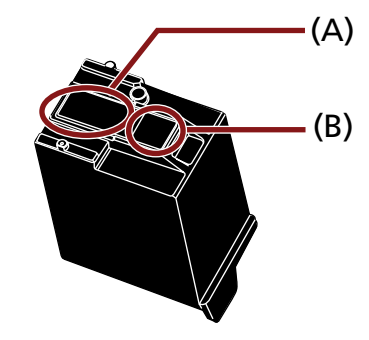

**7 プリントカートリッジのつまみ(C)が右側になるように挿入します。**

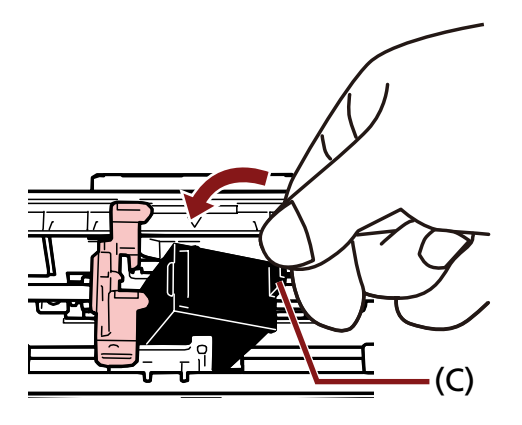

#### <span id="page-17-0"></span>**重要**

プリントカートリッジを配線フィルム(D)に引っ掛けて、配線フィルムを破損しないように注意し てください。

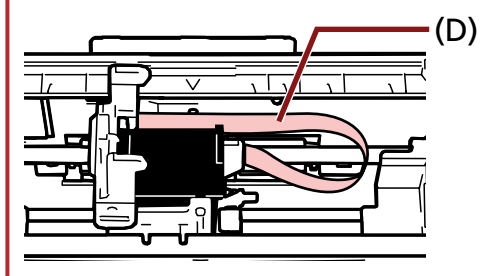

**8 プリントカートリッジホルダーのレバーをロックがかかるまでゆっくりと倒して、プリントカート リッジを固定します。**

119.521 mm プリントカートリッジホルダーのレバーのツメ(E)がプリントカートリッジにしっかりかかっている ことを確認してください。

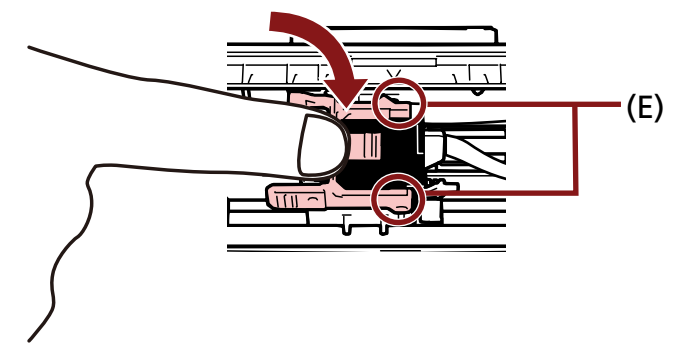

- **9 プリントカートリッジホルダーを印字位置に移動します。** [\(印字位置の合わせ方](#page-24-0) (25 ページ)参照)
- **10 インクカバーを閉じます。**

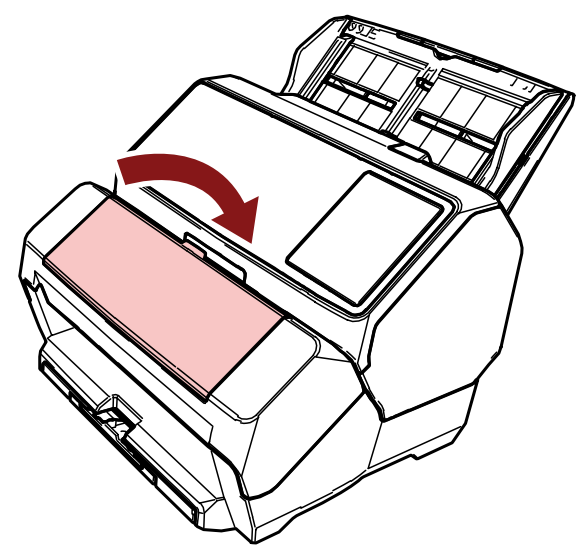

**重要**

印字しない状態が長く続くときは、プリントカートリッジを取り外すことを推奨します。

印字しなくても、スキャナーの電源を投入するときなどにインクが消費されます。

### <span id="page-19-0"></span>**動作確認**

プリントカートリッジの取り付けが終了したら、印字ができることを確認してください。

### **ヒント**

操作パネルの詳細は、使用しているスキャナーのオペレーターガイドを参照してください。

## **fi-8190/fi-8170 の場合**

**1 スキャナーの操作パネルの[Power]ボタンを押します。**

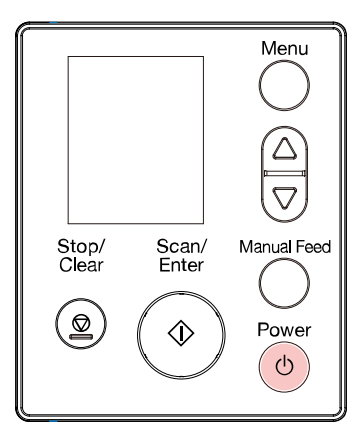

液晶ディスプレイに「読み取り可能」画面が表示されます。

**2 スキャナーに白紙をセットします。**

1枚または複数枚セットします。

### **ヒント**

- A4 またはレターサイズの白紙を使用してください。 長さが短い場合は、途中までしか印字されないことがあります。
- プリントカートリッジホルダーが原稿幅の間にあることを確認してください。

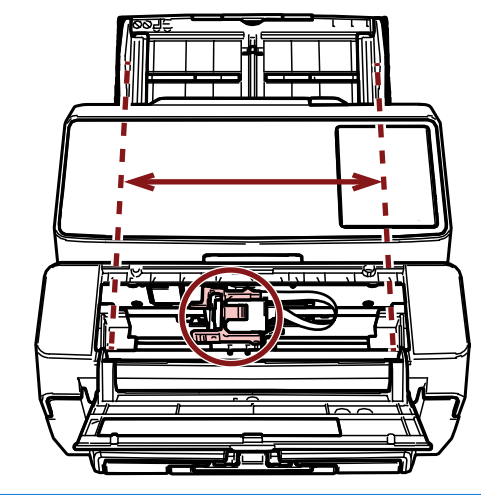

**3 [Menu]ボタンを押します。**

液晶ディスプレイに「メニュー選択」画面が表示されます。

**4 [ ]ボタンまたは[ ]ボタンを押して「4:印字テスト」を選択し、[Scan/Enter]ボタンを押しま す。**

液晶ディスプレイに「読み取り枚数」画面が表示されます。

#### **重要**

インプリンタが接続されていない、または正しく接続されていない場合は、液晶ディスプレイに「イ ンプリンタが接続されていないため、この機能は使用することができません。」と表示されます。

- **5 [ ]ボタンまたは[ ]ボタンを押して「1:一枚のみ」または「2:複数枚」を選択し、[Scan/ Enter]ボタンを押します。** 「2:複数枚」を選択した場合は、スキャナーにセットされているすべての白紙に印字します。 液晶ディスプレイに「印字パターン」画面が表示されます。
- **6 [ ]ボタンまたは[ ]ボタンを押して印字パターンを選択し、[Scan/Enter]ボタンを押します。** 印字パターンについては[、印字パターンと印字結果](#page-22-0) (23 ページ)を参照してください。 液晶ディスプレイに「印字テスト」画面が表示されます。
- **7 [ ]ボタンまたは[ ]ボタンを押して「1:はい」を選択し、[Scan/Enter]ボタンを押します。** 白紙が搬送され、先端 5mm から印字パターンが印字されます(誤差±4mm)。

#### **重要**

印字中にインプリンタを動かしたり、衝撃を与えたりしないでください。 印字不良の原因になります。

**8 印字テストが終了したら、[Stop/Clear]ボタンを押して、「読み取り可能」画面まで戻ります。**

## <span id="page-21-0"></span>**fi-8150/fi-8150U の場合**

- **1 スキャナーの電源が投入されている場合は、電源を切断します。**
- **2 スキャナーの操作パネルの[Function]ボタンを押しながら、[Power]ボタンを押します。** [Function] ボタンは押したままにします。

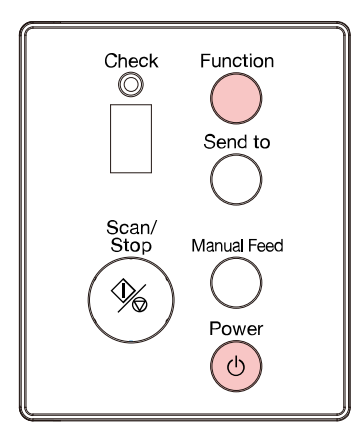

- **3 ファンクションナンバーディスプレイの表示が[P]から[b]に変化したら、[Function]ボタンを離 します。**
- **4 スキャナーに白紙をセットします。**

白紙を 1 枚セットすると、印字パターン 1 だけの印字結果を確認できます。 複数の印字パターンの印字結果を確認する場合は、白紙を複数枚セットしてください。 印字パターンについては[、印字パターンと印字結果](#page-22-0) (23 ページ)を参照してください。

#### **ヒント**

- A4 またはレターサイズの白紙を使用してください。 長さが短い場合は、途中までしか印字されないことがあります。
- プリントカートリッジホルダーが原稿幅の間にあることを確認してください。

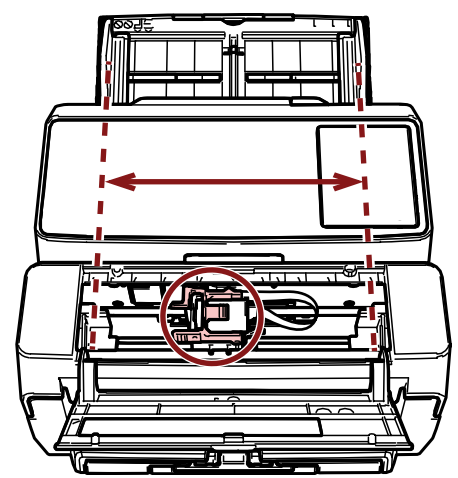

**5 [Scan/Stop]ボタンを押します。**

白紙が 1 枚搬送され、先端 5mm から印字パターンが印字されます(誤差±4mm)。

<span id="page-22-0"></span>白紙を複数枚セットした場合、印字パターン 1~6 が、順番に繰り返し印字されます。 1 パターン印字するごとに動作が停止するので、印字テストを継続する場合は、[Scan/Stop]ボタンを 押してください。

### **重要**

印字中にインプリンタを動かしたり、衝撃を与えたりしないでください。 印字不良の原因になります。

**6 印字テストを終了する場合は、スキャナーの操作パネルの[Power]ボタンを押してスキャナーの電 源を切断します。**

### **印字パターンと印字結果**

#### ● **印字パターン**

**パターン 1(横書き):**

ABCDEFGHIJKLMNOPQRSTUVWXYZ[\}1^ `00000000

#### **パターン 2(横書き):**

abcdefghijklmnopqrstuvwxyz{|}¯00000000

#### **パターン 3(横書き):**

!"#\$%&'()\*+,-./0123456789:;<=>?@00000000

#### **パターン 4(縦書き):**

ABCDEFGHIJKLMNOPQRSTUVWXYZ[\]^ `00000000

#### **パターン 5(縦書き):**

abcdefghijklmnopqrstuvwxyz{|}¯00000000

#### **パターン 6(縦書き):**

!"#\$%&'()\*+,-./0123456789:;<=>?@00000000

### **ヒント**

「00000000」の部分は、0 から始まり、1 刻みでカウントされます。

#### **例**

● fi-8190/fi-8170 の場合

「2:複数枚」を選択して、パターン 1 を選択した場合に、白紙を 3 枚セットして印字テストを 実行すると、以下のような印字結果になります。

1枚目: ABCDEFGHIJKLMNOPQRSTUVWXYZ[¥ ]^ `00000000

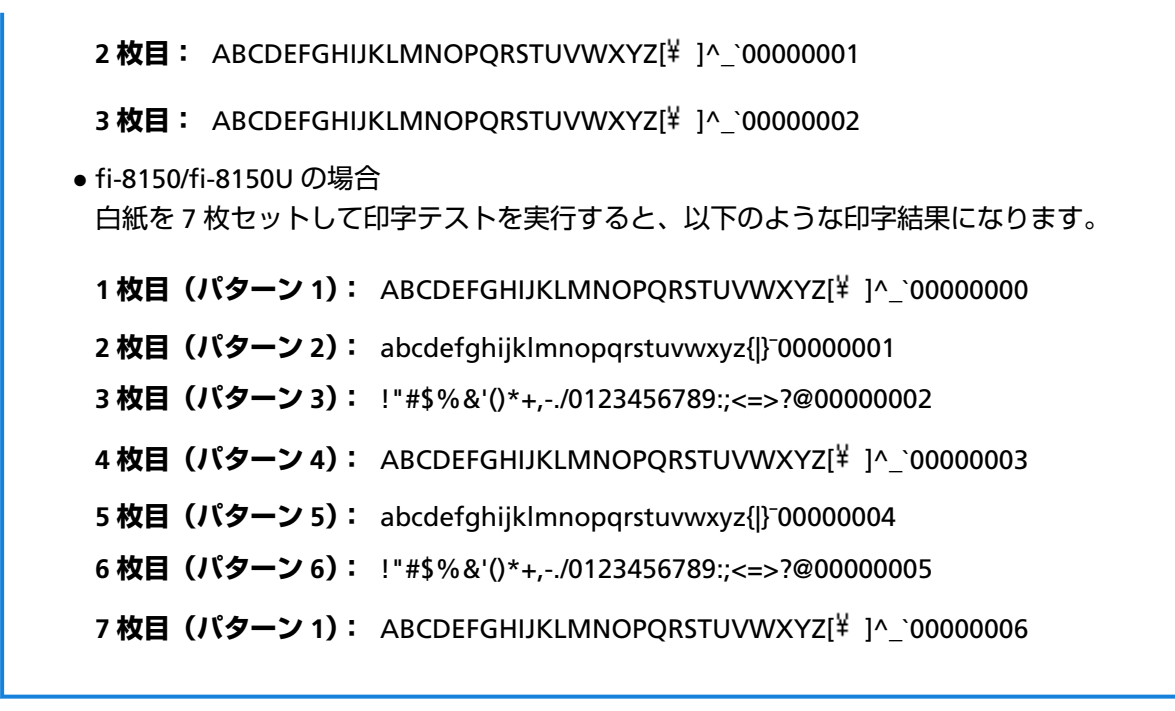

● **印字パターンの印字結果**

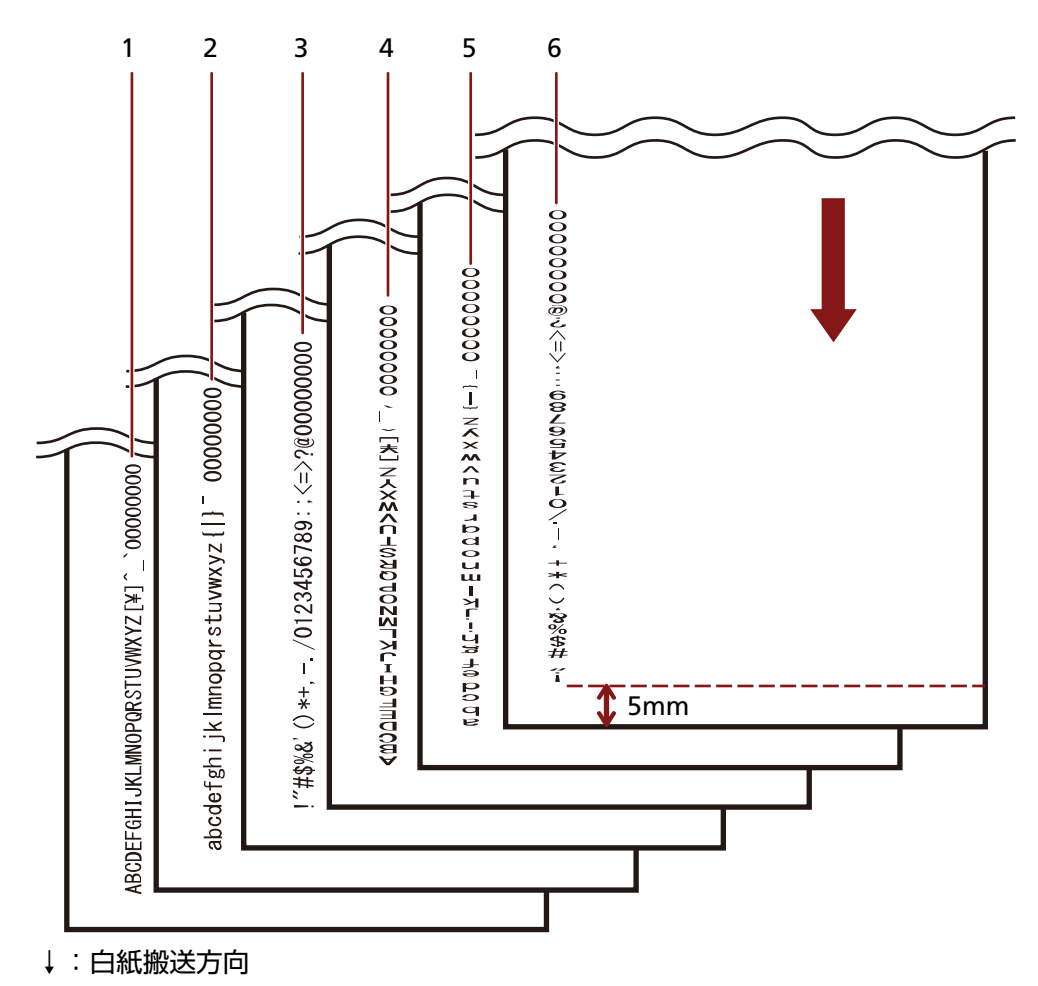

<span id="page-24-0"></span>**基本的な操作方法**

# **印字位置の合わせ方**

以下の手順で印字位置を合わせます。

- **1 インクカバーを開けます。**
- **2 プリントカートリッジホルダーを印字位置に移動します。**
	- **a プリントカートリッジホルダーを、原稿幅の範囲内でスライドします。**
	- **b インプリンタの内部に刻印されている原稿サイズの目盛り(A)を目安に、プリントカートリッ ジホルダーの図の部分(B)を印字したい位置に合わせます。** 印字したい位置に原稿づまり防止ガイドがある場合は、A6 [サイズよりも幅が広い原稿の端に](#page-26-0)

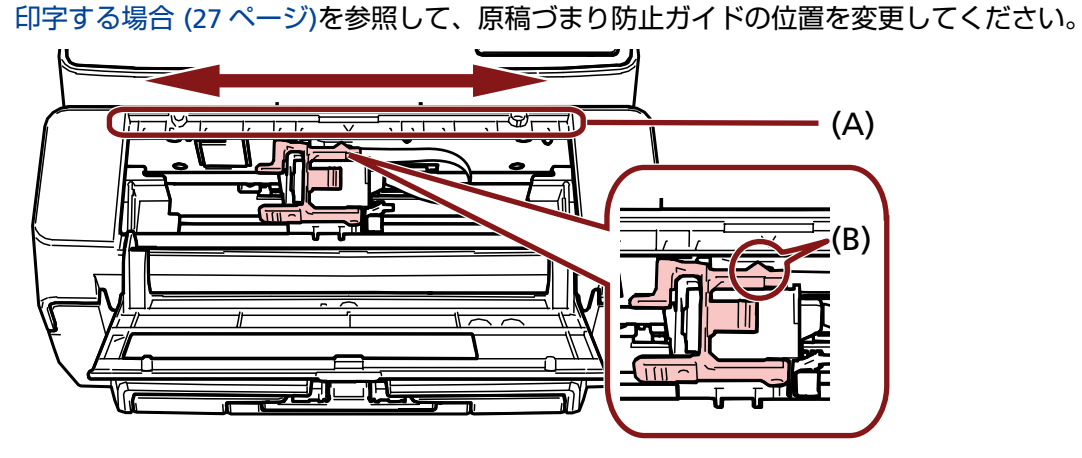

### **重要**

原稿の端ぎりぎりに印字するときは、原稿の端からはみ出して印字される場合があるので、プリン トカートリッジホルダーの位置に注意してください。

# <span id="page-25-0"></span>**原稿づまり防止ガイドの使い方**

図のように先端がカールした原稿を使用する場合は、原稿づまりを防止するために、「原稿づまり防止ガイ ド」を使用してください。

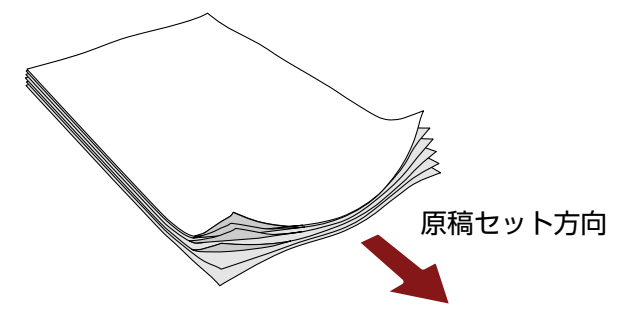

以下の手順で、原稿の端が通過する部分に原稿づまり防止ガイドを配置します。

- **1 原稿をスキャナーにセットします。**
- **2 インクカバーを開けます。**
- **3 原稿づまり防止ガイド(A)を、原稿の左右両端が通過する位置にスライドして配置します。** 配置位置は、インプリンタの内部に刻印されている原稿サイズの目盛り(B)を目安にしてください。 例:A4 サイズの原稿の場合

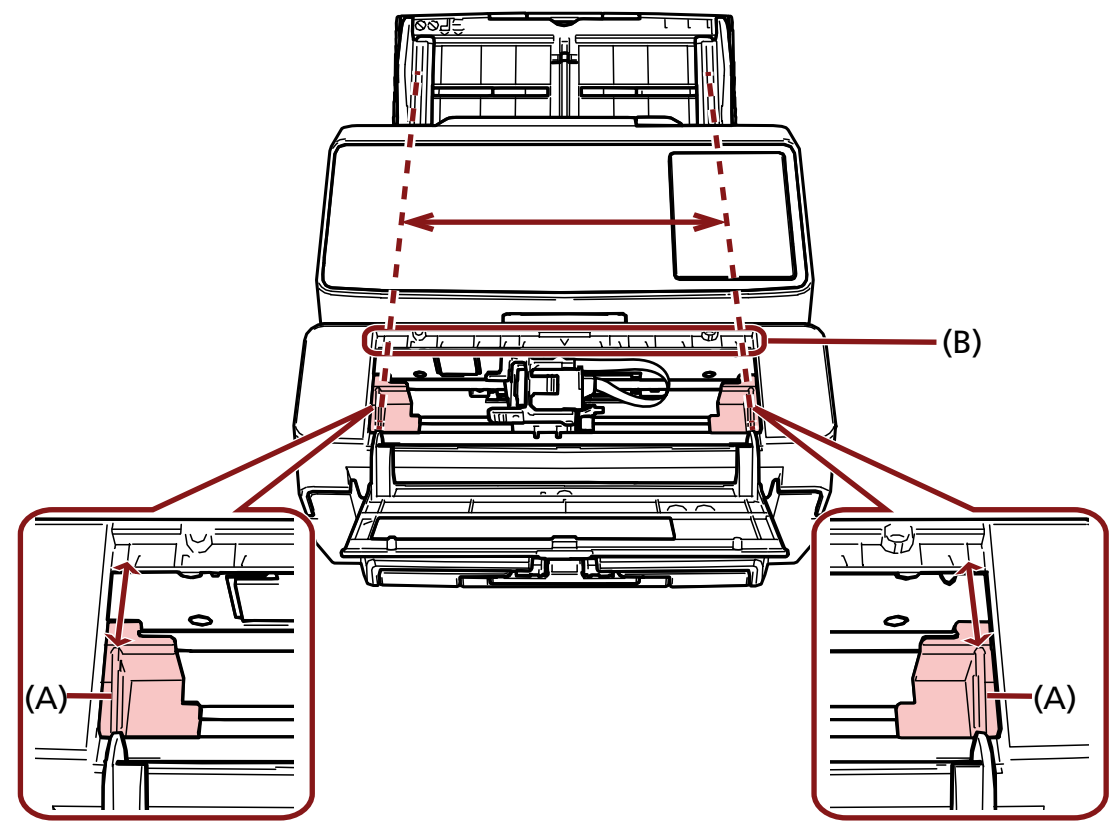

### <span id="page-26-0"></span>**重要**

原稿づまり防止ガイドを配線フィルム(C)に引っ掛けて、配線フィルムを破損しないように注意し てください。

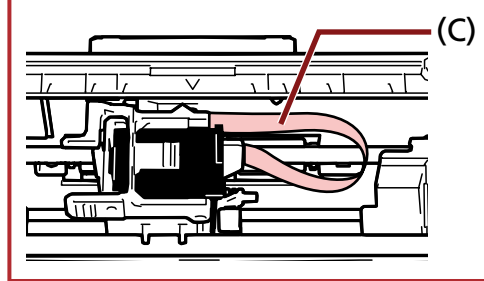

# **A6 サイズよりも幅が広い原稿の端に印字する場合**

A6 サイズよりも幅の広い原稿の端に印字したいときは、原稿づまり防止ガイドの配置を変更します。

- **1 印字したい位置にある原稿づまり防止ガイドを取り外します。** [\(原稿づまり防止ガイドの取り外し方](#page-27-0) (28 ページ)参照)
- **2 原稿づまり防止ガイドを中央の空きスペース(A)に取り付けて、プリントカートリッジホルダーを端 (B)に移動します。**

[\(原稿づまり防止ガイドの取り付け方](#page-27-0) (28 ページ)参照)

**右端に印字する場合**

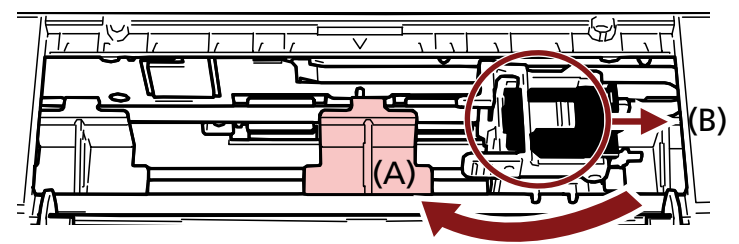

**左端に印字する場合**

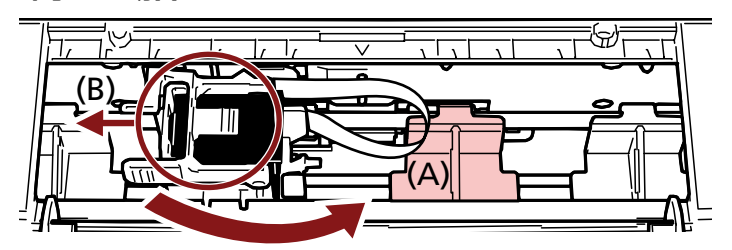

**3 プリントカートリッジホルダーの位置を調整します。** [\(印字位置の合わせ方](#page-24-0) (25 ページ)参照)

# <span id="page-27-0"></span>**原稿づまり防止ガイドの取り外し方**

**1 原稿づまり防止ガイドを指でつまみ、上に引っ張って取り外します。**

取り外しにくい場合は、図の(A)の部分にあるツメが外れるように回転させながら上に引っ張ってく ださい。

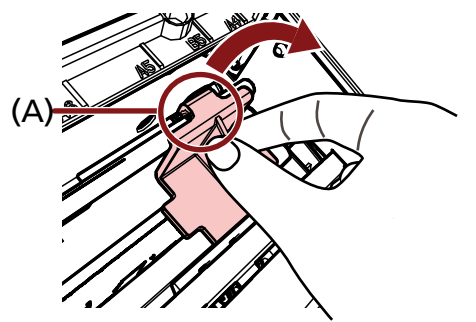

# **原稿づまり防止ガイドの取り付け方**

**1 原稿づまり防止ガイドを乗せます。**

原稿づまり防止ガイドは、金属ローラー(A)の下に入れてください。

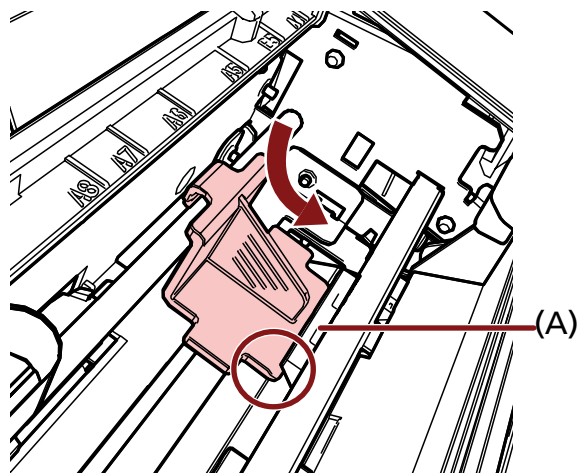

**2 図の(B)の部分を押してはめ込みます。**

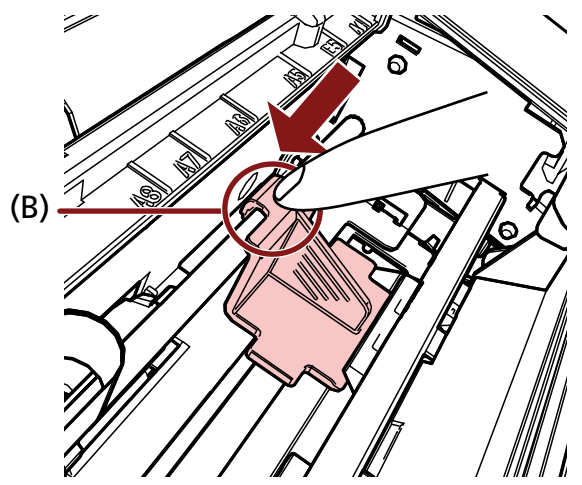

### <span id="page-28-0"></span>**印字設定**

インプリンタの印字設定は、スキャナードライバーで設定します。 設定方法の詳細は、使用しているスキャナードライバーのヘルプを参照してください。

● PaperStream IP (TWAIN) の場合 (例)

詳細ダイアログを表示し、「エンドーサ」の「インプリンタ」で設定します。

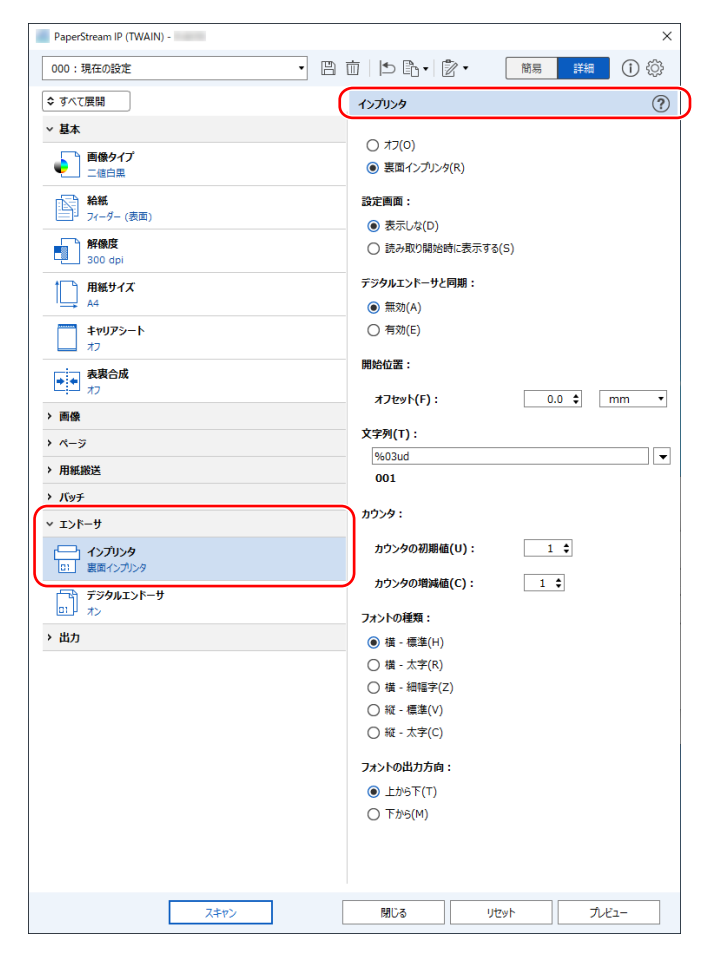

# <span id="page-29-0"></span>**プリントカートリッジの交換**

プリントカートリッジは消耗品です。 以下の手順でプリントカートリッジを交換します。

#### **重要**

以下のメッセージが表示されたら、すみやかにプリントカートリッジを交換してください。 そのまま使い続けると、かすれた文字が印字される場合があります。

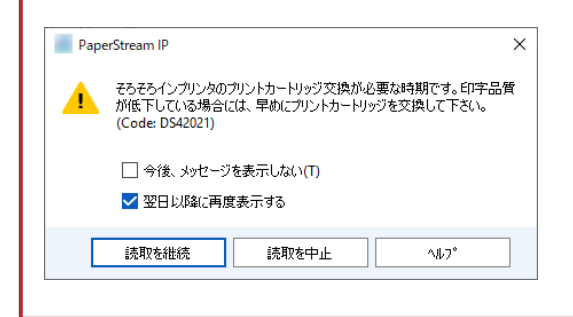

プリントカートリッジの購入方法は、本製品を購入した販社/販売店または株式会社 PFU PFU [ダイレクト](#page-51-0) (52 [ページ](#page-51-0))にお問い合わせください。

- **1 スキャナーの電源を切断します。**
- **2 インクカバーを開けます。**

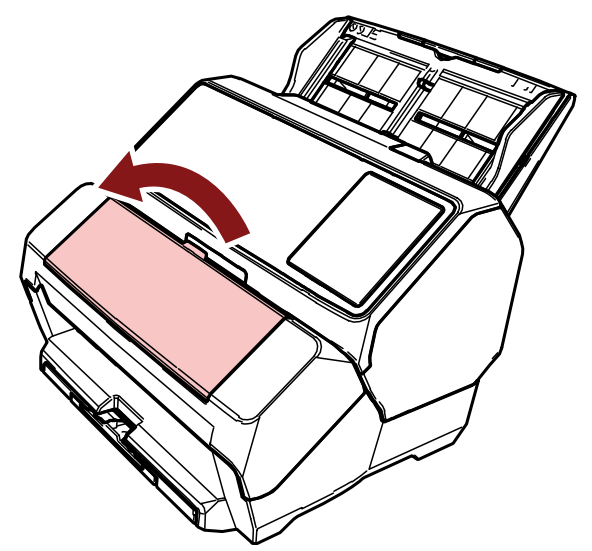

<span id="page-30-0"></span>**3 図のように、親指と人差し指でつまみながら、プリントカートリッジホルダーのレバーを起こします。**

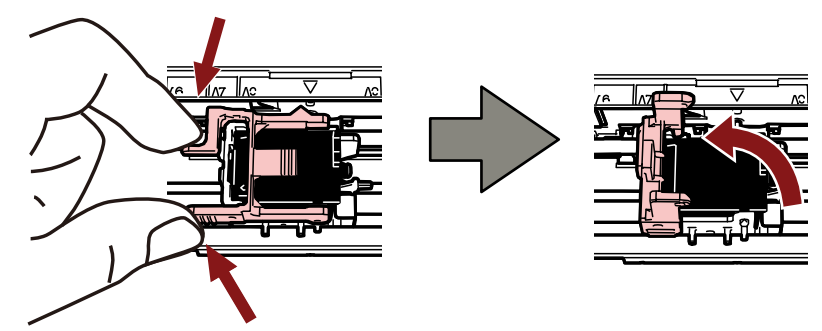

**4 古いプリントカートリッジのつまみを指でつまんで取り外します。**

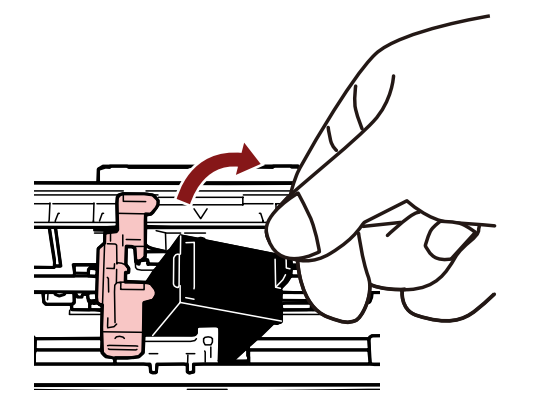

**5 新しいプリントカートリッジを取り付けます。** [\(プリントカートリッジの取り付け](#page-15-0) (16 ページ)の手順 [5](#page-16-0)~[10](#page-17-0) を参照)

#### **重要**

プリントカートリッジを取り付けるときは、プリントカートリッジを挿入する向きに注意してくだ さい。

- **6 スキャナーとコンピューターが接続されていることを確認し、スキャナーの電源を投入します。** スキャナーとコンピューターの接続方法については、使用しているスキャナーのオペレーターガイド を参照してください。
- **7 以下の手順で、インク残量カウンターをクリアします。**

#### **重要**

プリントカートリッジを交換したあとは、必ずインク残量カウンターをクリアしてください。

インク残量カウンターをクリアするには、Software Operation Panel を使用します。 Software Operation Panel については、使用しているスキャナーのオペレーターガイドを参照してく ださい。

**a 「Software Operation Panel」画面を表示します。**

#### **Windows Server 2012**

スタート画面を右クリックし、アプリバーの「すべてのアプリ」→「fi Series」→「Software Operation Panel」をクリックします。

#### **Windows Server 2012 R2**

スタート画面左下にある「↓」→「fi Series」の「Software Operation Panel」をクリッ クします。 「↓」はマウスを動かすと表示されます。

#### **Windows 10/Windows Server 2016/Windows Server 2019/Windows Server 2022**

「スタート」メニュー→ 「fi Series」→ 「Software Operation Panel」をクリックしま す。

**Windows 11**

「スタート」メニュー→ 「すべてのアプリ」→ 「fi Series」→ 「Software Operation Panel」をクリックします。

**b 画面左のリストから「装置設定」をクリックし、「インク残量:」の[クリア]ボタンをクリッ クします。**

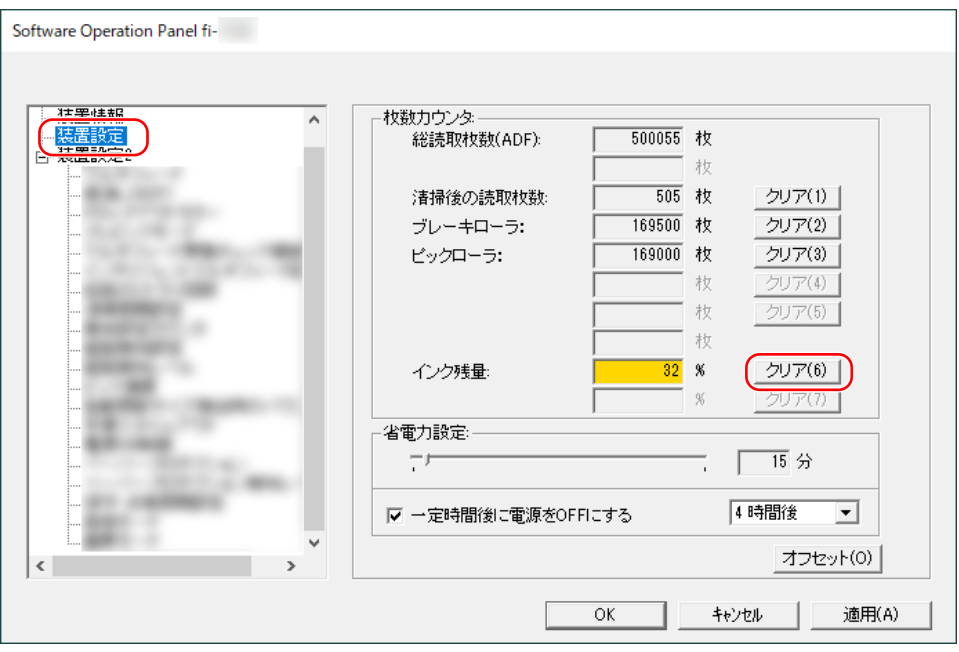

カウンター値が「100」になります。

- **c 「Software Operation Panel」画面の[OK]ボタンをクリックします。**
- **d Software Operation Panel の設定を更新するかどうかの確認メッセージが表示されるので、 [OK]ボタンをクリックします。**

「Software Operation Panel」画面が終了し、インク残量カウンターがクリアされます。

#### **重要**

印字しない状態が長く続くときは、プリントカートリッジを取り外すことを推奨します。

印字しなくても、スキャナーの電源を投入するときなどにインクが消費されます。

# <span id="page-33-0"></span>**原稿づまりの解除方法**

原稿づまりが発生した場合、以下の手順でつまった原稿を取り除いてください。

#### **重要**

つまった原稿は無理に引き抜かず、印字部(インプリンタカバー)、ADF の順に開けてから取り除いてく ださい。

- **1 ADF 給紙シュート(フィーダー)の上にある原稿を取り除きます。**
- **2 印字部(インプリンタカバー)を開けます。**

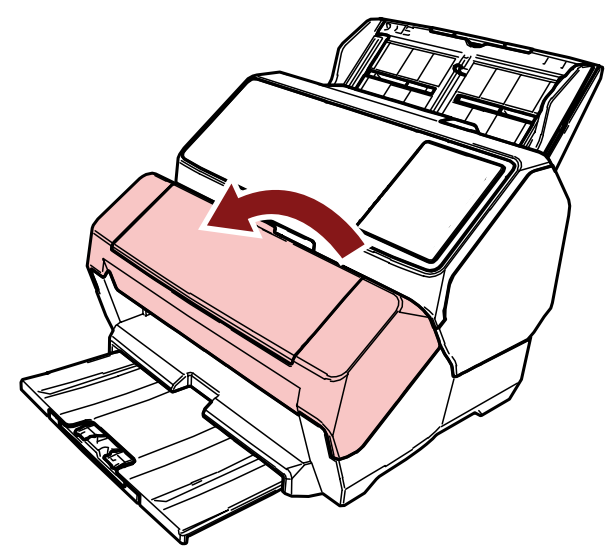

**3 ADF を開けます。**

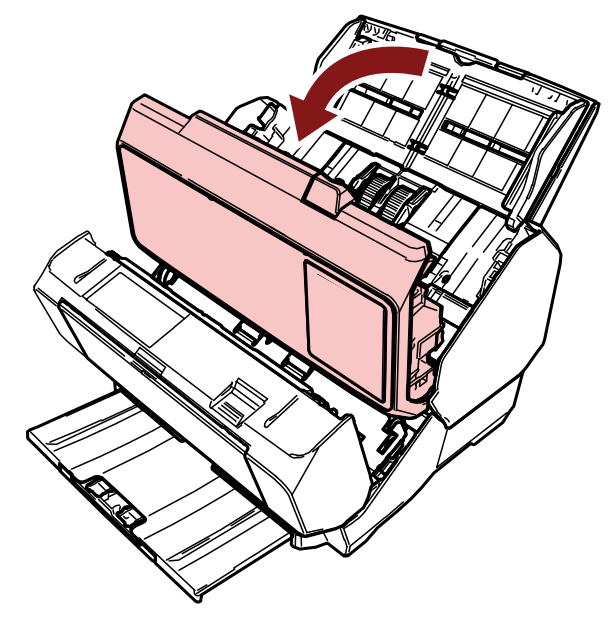

**4 つまっている原稿を取り除きます。**

**5 ADF を閉じます。**

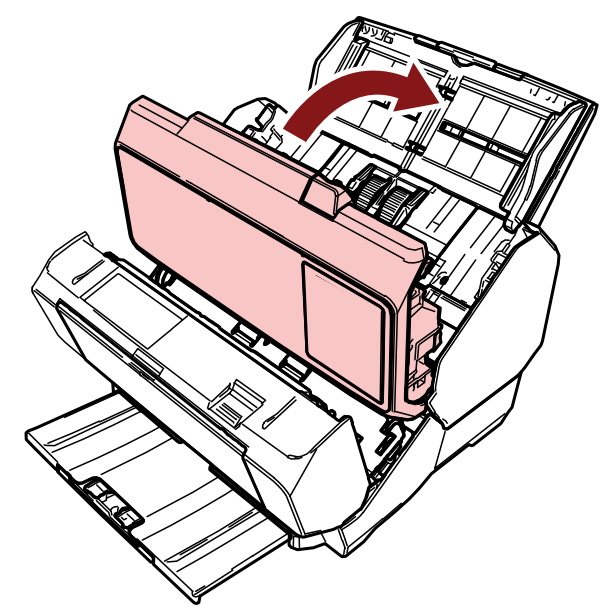

**6 ADF が閉じていることを確認してから、印字部(インプリンタカバー)を閉じます。**

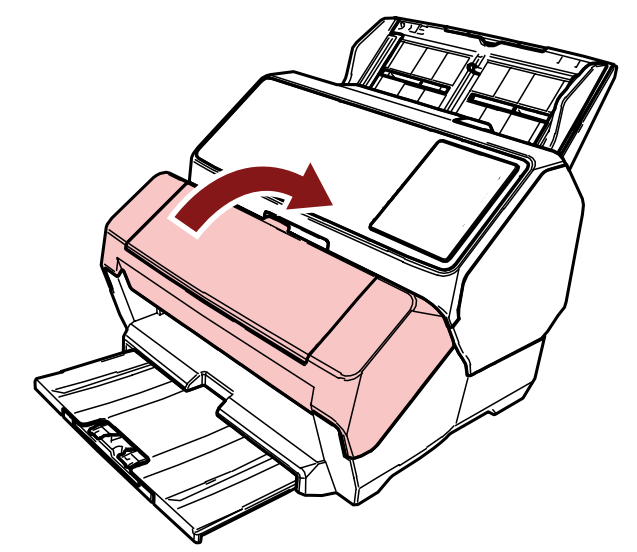

### **重要**

指をはさまないように注意してください。

<span id="page-35-0"></span>**日常のお手入れ**

# **プリントカートリッジの清掃**

プリントカートリッジは、ノズルプレートにインクのよごれが付着する場合があります。 また、印字しない状態が長く続くときは、目づまりを起こして、きれいに印字されない場合があります。 このような状態になった場合、プリントカートリッジのノズルプレートを清掃してください。

#### **重要**

清掃には、ほこりの出にくい、乾いた布またはウェス(ティッシュペーパーは不向きです)を使用し、ノ ズルプレートのよごれをやさしくふき取ってください。

### **ヒント**

プリントカートリッジを清掃しても目づまりが解消できない場合は、新しいプリントカートリッジに交換 してください。

- **1 スキャナーの電源を切断します。**
- **2 プリントカートリッジを取り外します。** [\(プリントカートリッジの交換](#page-29-0) (30 ページ)の手順 [2](#page-29-0)~[4](#page-30-0) を参照)
- **3 ノズルプレート(B)のよごれをやさしくふき取ります。**

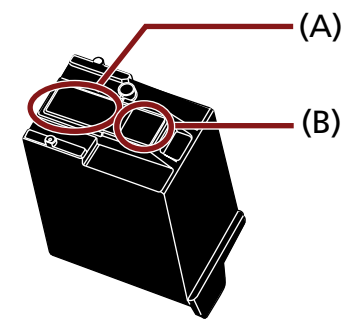

### **重要**

プリントカートリッジの印字ヘッド (接点部分 (A) およびノズルプレート (B)) に直接手で触れな いように注意してください。印字不良の原因になります。

**4 よごれがふき取られたことを確認し、プリントカートリッジを取り付けます。** [\(プリントカートリッジの取り付け](#page-15-0) (16 ページ)の手順 [7](#page-16-0)~[10](#page-17-0) を参照)

#### **重要**

プリントカートリッジを取り付けるときは、プリントカートリッジを挿入する向きに注意してくだ さい。

# <span id="page-36-0"></span>**インプリンタの清掃**

印字処理が多くなると、プリントカートリッジホルダーの底面にインクのよごれが付着し、原稿がよごれる 場合があります。

日常のお手入れとして、以下の手順でプリントカートリッジホルダーの底面を清掃してください。

### **重要**

清掃には、吸収性のよい布またはウェスを使用し、底面のよごれをやさしくふき取ってください。 インクが固まってしまった場合は、湿らせた布でやさしくふき取ってください。インクは水性なので、水 でふき取れます。

- **1 スキャナーの電源を切断します。**
- **2 プリントカートリッジを取り外します。** [\(プリントカートリッジの交換](#page-29-0) (30 ページ)の手順 [2](#page-29-0)~[4](#page-30-0) を参照)
- **3 印字部(インプリンタカバー)を開けます。**

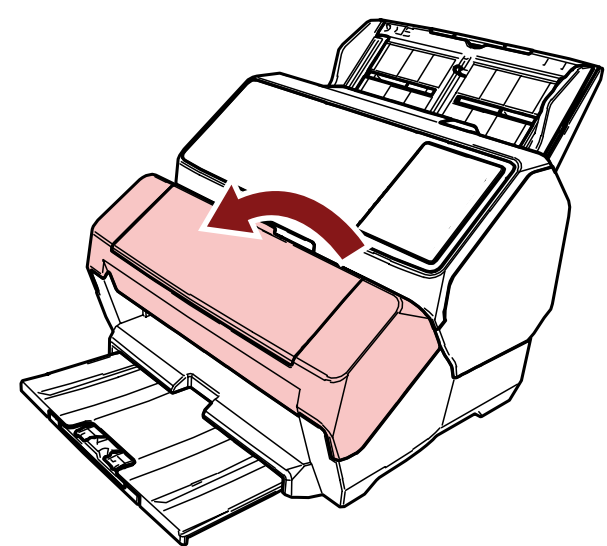

**4 プリントカートリッジホルダーの底面に、布またはウェスを軽く押し当ててよごれをふき取ります。**

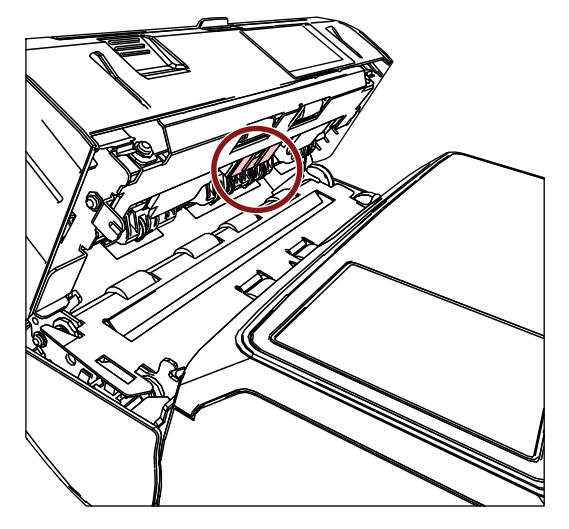

### **重要**

清掃のときに、印字部(インプリンタカバー)側に付いている金属ローラーに触れないように注意 してください。

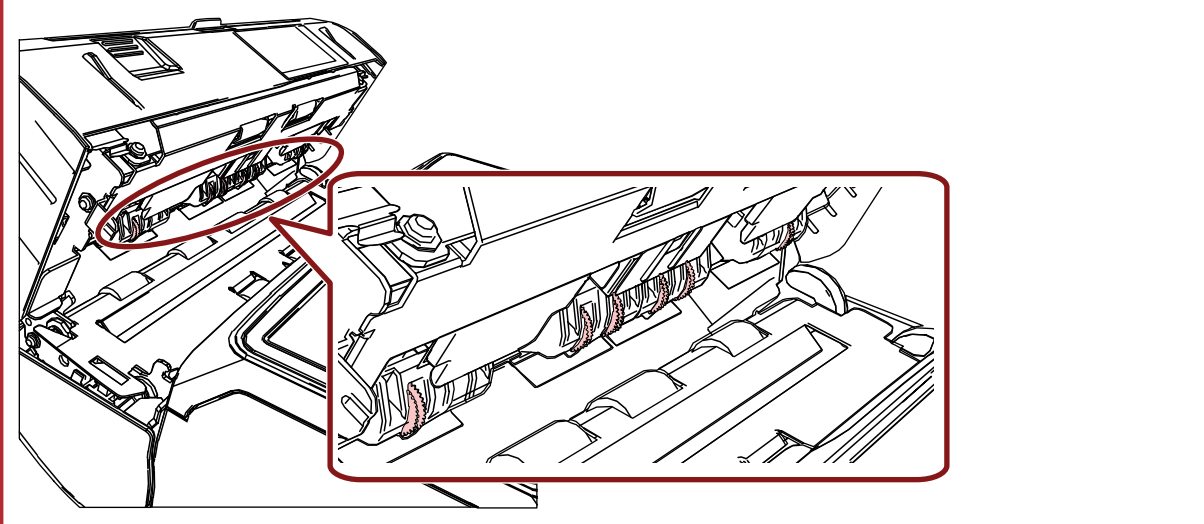

**5 よごれがふき取られたことを確認し、印字部(インプリンタカバー)を閉じます。**

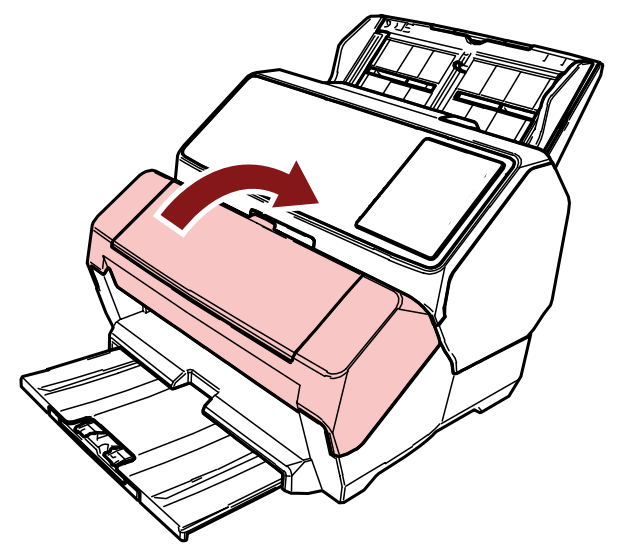

**6 プリントカートリッジを取り付けます。** [\(プリントカートリッジの取り付け](#page-15-0) (16 ページ)の手順 [7](#page-16-0)~[10](#page-17-0) を参照)

### <span id="page-38-0"></span>**ローラーの清掃**

搬送部のローラー表面にインクや紙粉などのよごれが付着した場合、原稿が正しく搬送されなくなることが あります。

このような状態にならないように、定期的にローラー表面を清掃してください。

### **重要**

クリーナ F1 を大量に使用すると、なかなか乾かない場合があります。 少量を布にしみこませて使用してください。 また、清掃箇所にクリーナー液が残らないようによくふき取ってください。

### **ヒント**

目安として、5,000 枚読み取るごとに清掃してください。 実際の清掃周期は、使用頻度や原稿によって短くなる場合があります。

### **1 印字部(インプリンタカバー)を開けます。**

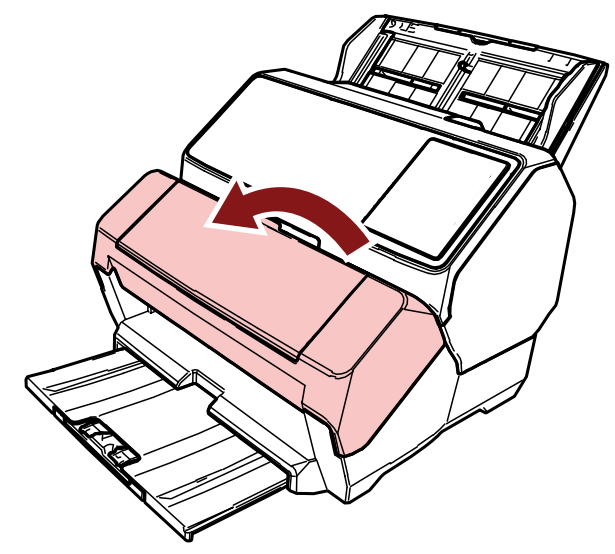

**2 ゴムローラーを清掃します。**

搬送部の下にある 6 か所のゴムローラーを清掃してください。

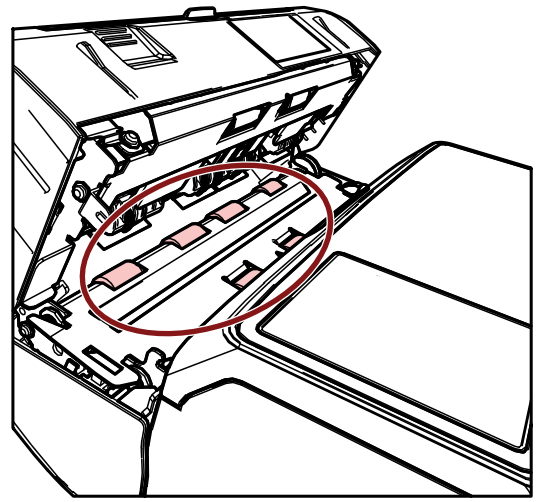

ローラー表面に、少量のクリーナ F1 をしみこませた布を軽く押し当ててよごれをふき取ります。 ゴムローラーを指で回転させて、ローラー全体を清掃してください。

#### **重要**

清掃のときに、印字部(インプリンタカバー)側に付いている金属ローラーに触れないように注意 してください。

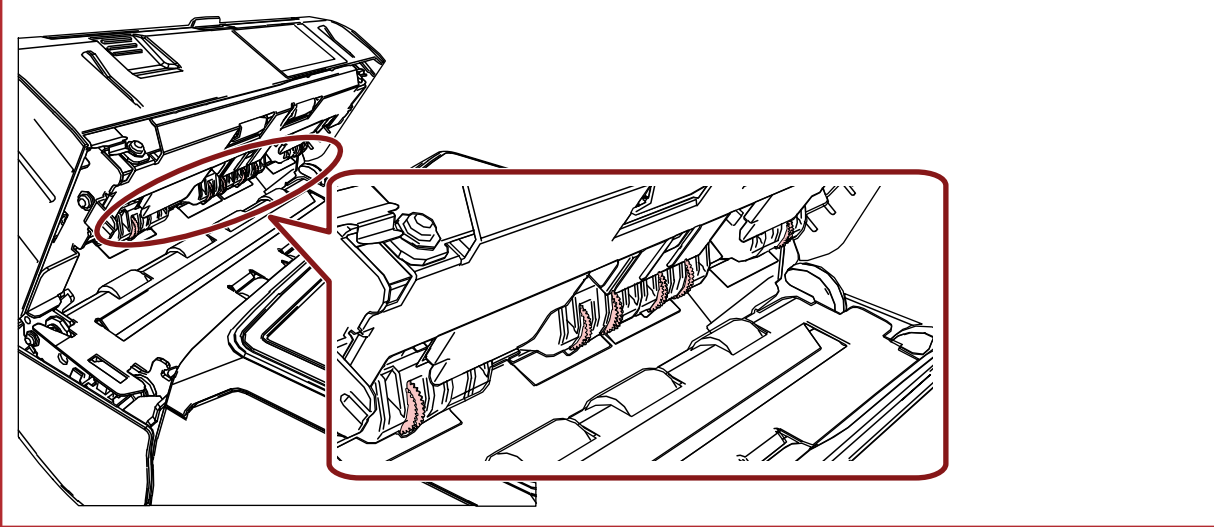

**3 プラスチックローラーを清掃します。**

印字部(インプリンタカバー)にある 2 つのプラスチックローラー(黒)を清掃してください。

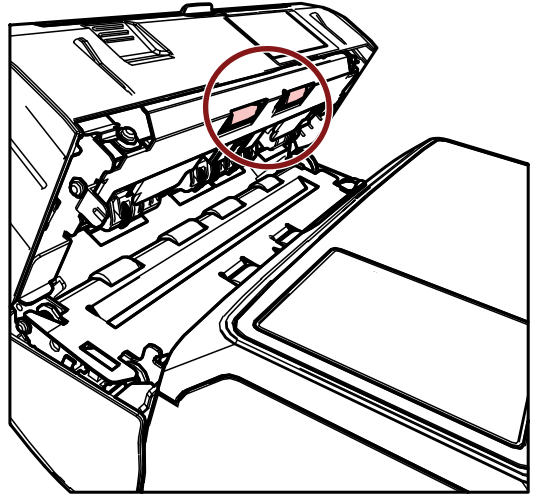

ローラー表面に、少量のクリーナ F1 をしみこませた布を軽く押し当ててよごれをふき取ります。 プラスチックローラーを指で回転させて、ローラー全体を清掃してください。

**4 よごれがふき取られたことを確認し、印字部(インプリンタカバー)を閉じます。**

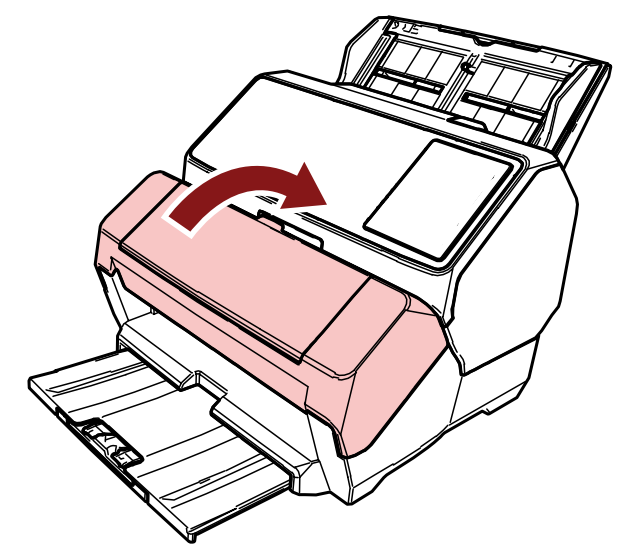

# <span id="page-41-0"></span>**清掃用品**

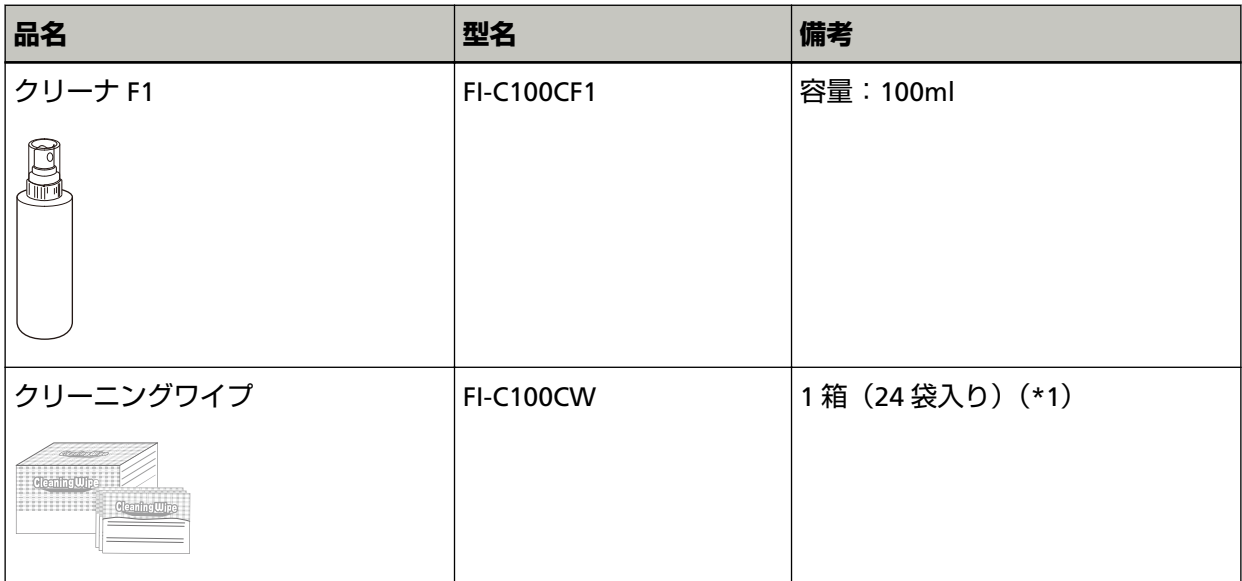

**\*1:**クリーニングワイプは、クリーナ F1 をしみこませたウェットティッシュタイプのクリーナーです。 クリーナ F1 を布にしみこませる代わりに、本品を使用できます。

#### **重要**

清掃用品を安全に正しく使用していただくために、清掃用品に記載されている注意事項をよくお読み ください。

清掃用品の詳細は、本製品を購入した販社/販売店または株式会社 PFU PFU [ダイレクト](#page-51-0) (52 ページ)にお 問い合わせください。

# <span id="page-42-0"></span>**エラーメッセージ**

ここでは、インプリンタのエラーメッセージについて説明します。

エラーメッセージは、スキャナーの操作パネルに表示されます。エラーメッセージのエラーコードをもとに 対処してください。

fi-8190/fi-8170 の場合、液晶ディスプレイには、エラーコード、エラー内容と対処が表示されます。

fi-8150/fi-8150U の場合、ファンクションナンバーディスプレイには、エラーコードのアルファベットと数字 が交互に表示されます。

**重要**

記載されている内容以外のエラーメッセージの詳細は、使用しているスキャナーのオペレーターガイドを 参照してください。

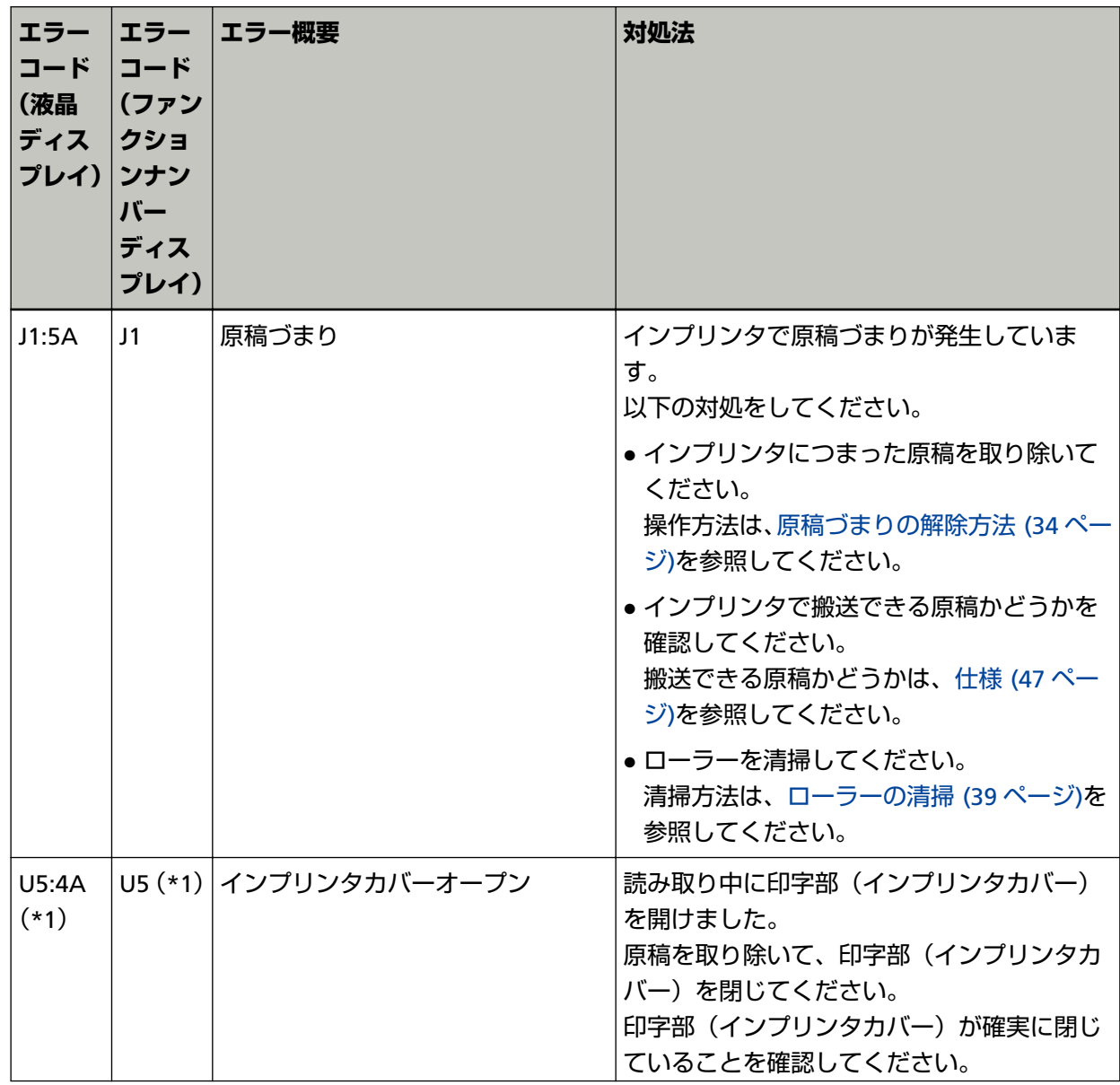

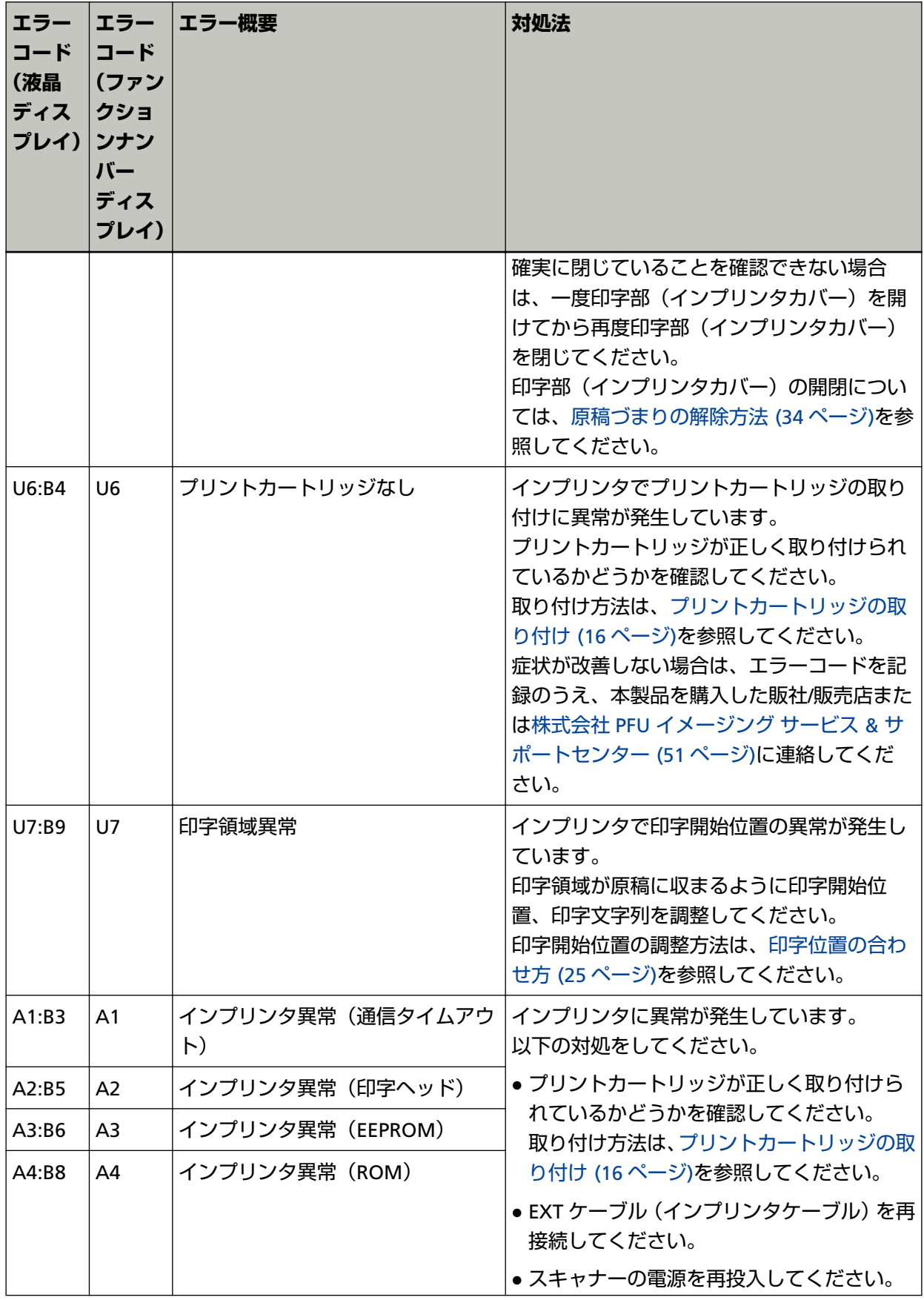

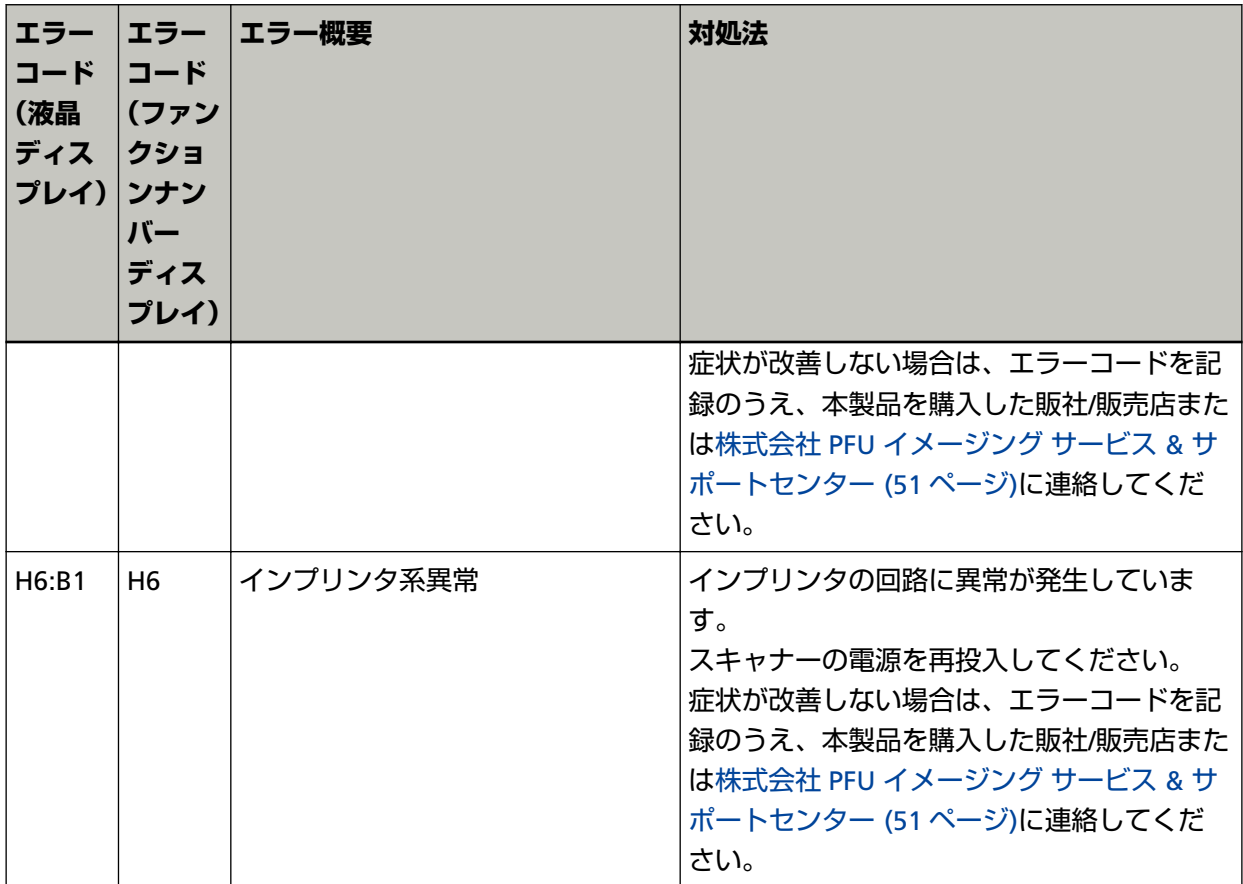

**\*1:**待機中に印字部(インプリンタカバー)を開けると、操作パネルの表示が次のようになります。

- fi-8190/fi-8170 の場合 液晶ディスプレイにエラーコードは表示されず、エラーメッセージだけ表示されます。
- fi-8150/fi-8150U の場合 ファンクションナンバーディスプレイの「c」と Check ランプ(LED)が交互に点滅します。

<span id="page-45-0"></span>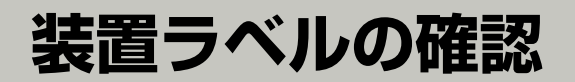

ここでは、ラベルの確認方法について説明します。

ラベルは、装置底面に貼付されています。

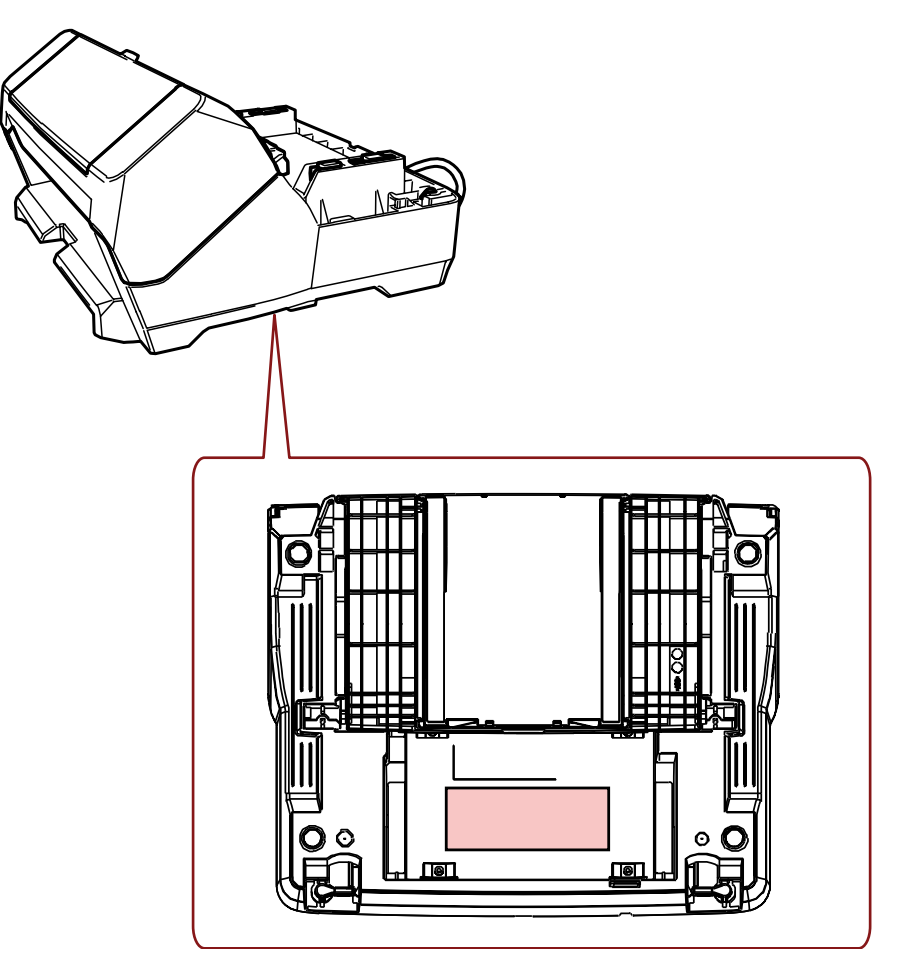

ラベル 例:インプリンタの装置情報を示しています。

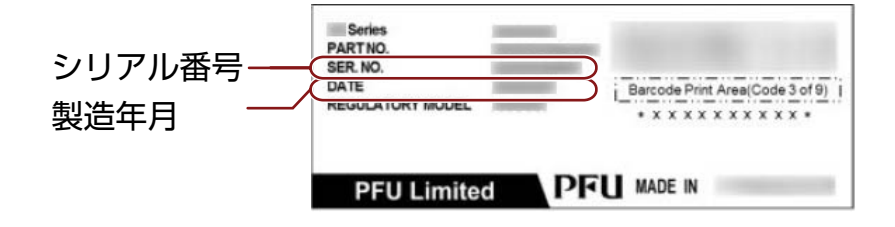

<span id="page-46-0"></span>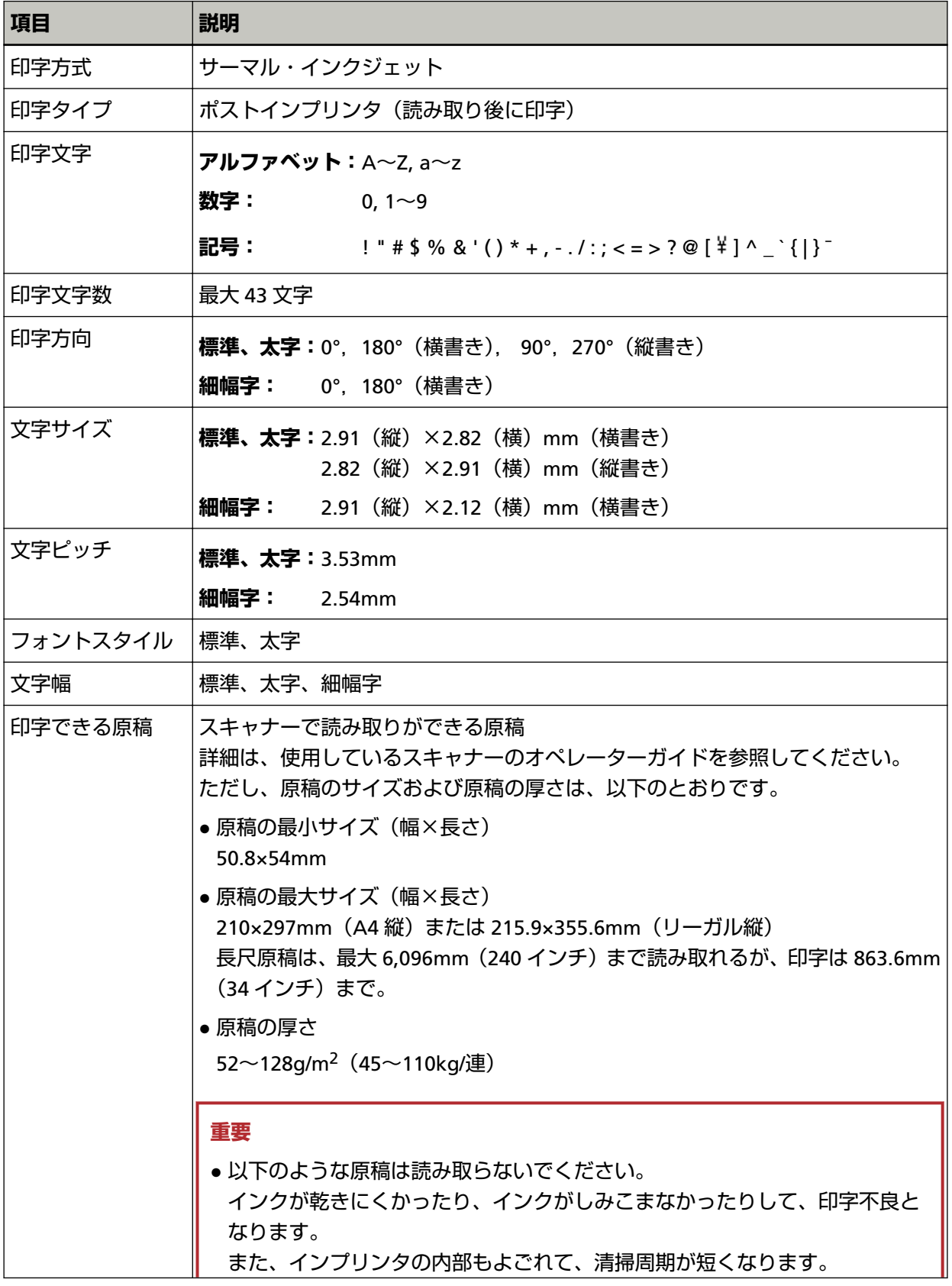

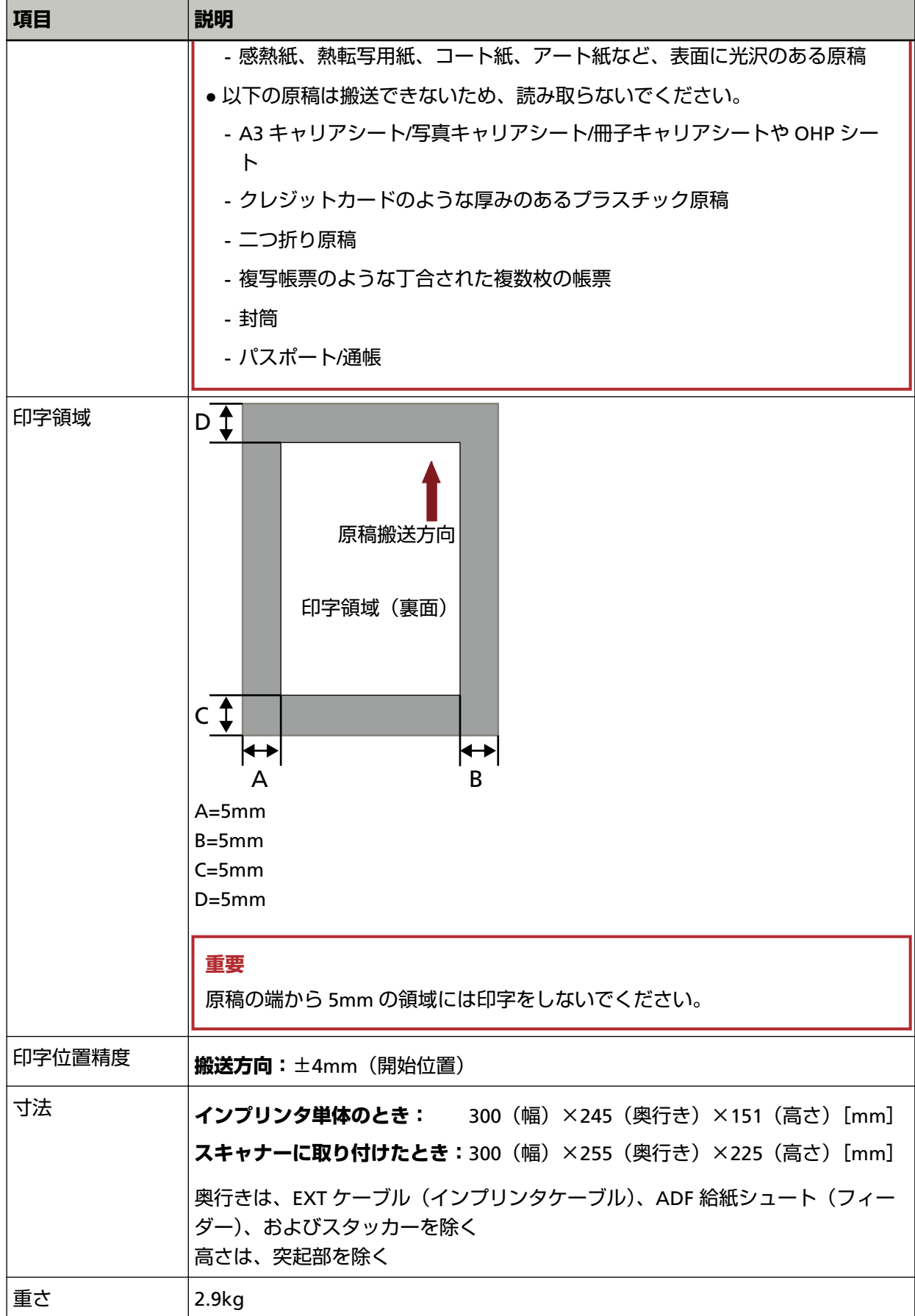

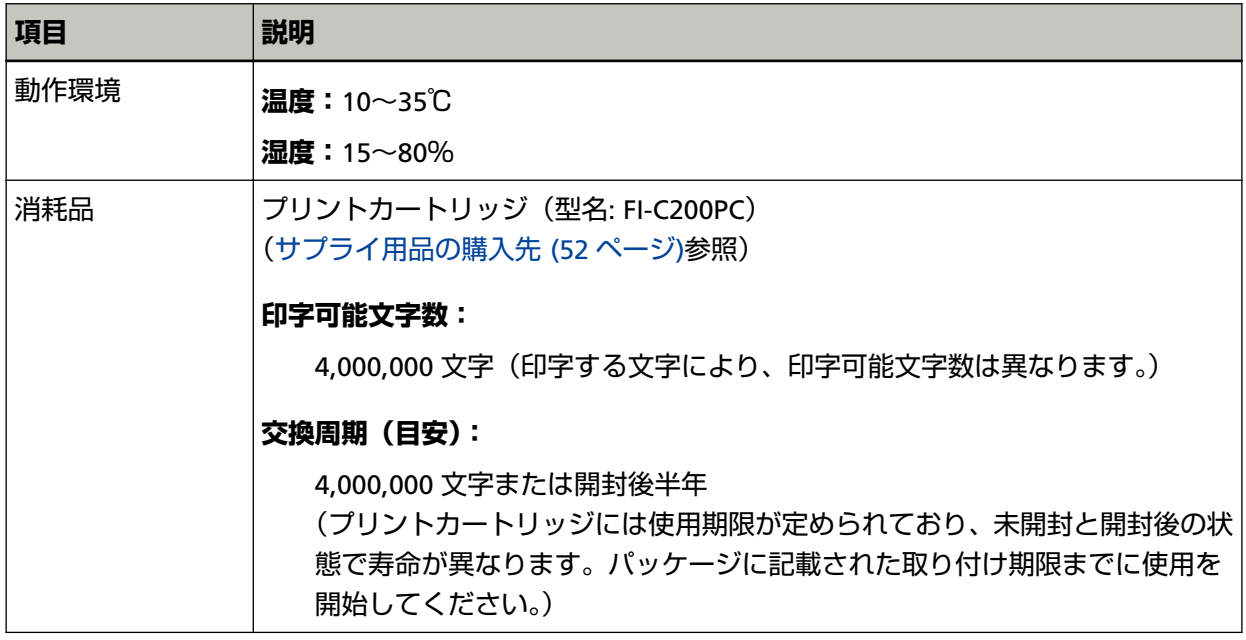

### <span id="page-49-0"></span>**修理サービスのご案内**

当社では、お客様に安心して業務用 イメージ スキャナー fi シリーズをお使いいただけるよう、万全のサ ポート体制を整えています。

購入時にご加入いただく契約サービスと、必要なときにその都度ご利用いただけるスポットサービスに より、お客様を強力にバックアップいたします。

### **ヒント**

保証期間内に、正常な使用状態で故障した場合は、無償で修理いたします。 保証期間については、保証書を参照してください。

#### ● **契約サービス(有償)**

事前に契約を結んでいただくことで、ご購入後も万全のサポートを提供いたします。

- 定額定期保守サービス 年に 1 度サービスエンジニアが予防保守を行います。 万一の障害発生時には、サービスエンジニアがお客様のもとにおうかがいして保守修理作業を実施し ます。
- 定額訪問修理サービス 万一の障害発生時には、サービスエンジニアがお客様のもとにおうかがいして保守修理作業を実施し ます。
- **スポットサービス (有償)**

必要なときに、その都度ご利用いただけます。

- 訪問修理 本製品の故障発生時にご連絡いただくと、その後、サービスエンジニアが直接修理にうかがいます。
- 持込/ センドバック修理(\*1) 本製品の故障発生時にお客様の製品を当社の修理センターで修理します。
- 付加サービス
	- センドバック修理には、以下の付加サービスがあります。
	- (1) 引き取り修理サービス
	- (2) 代替機貸出サービス(\*2)
- **\*1:**センドバック修理で診断を行い交換部品が高額などの理由で修理をキャンセルされた場合は診断料 が必要になりますので注意してください。
- **\*2:**代替機貸出サービスは、引き取り修理サービスとの併用でご利用できます。代替機貸出サービスだ けではご利用いただけません。

詳細はホームページをご覧ください。 <https://www.fujitsu.com/jp/products/computing/peripheral/scanners/fi/support/maintenance-service/> <span id="page-50-0"></span>サービス内容は、予告なく変更される場合がございます。

詳細は、当社ホームページでご確認いただくか、株式会社 PFU イメージング サービス & サポートセン ターにお問い合わせください。

#### **重要**

- 本製品の修理はお客様自身で行わないでください。
- 本製品の保証条件は同梱の当社の保証書の規定をご覧ください。
- 本製品の修理部品の供給期間は製造中止後 5 年間です。

# **お問い合わせ窓口**

お客様からの業務用 イメージ スキャナー fi シリーズ全般に関する操作や故障・トラブルのお問い合わせに迅 速に対応いたします。

故障・トラブルのお問い合わせのときは、型名(モデル名)、シリアル No.、症状(操作パネルのエラー表 示、故障時期、故障頻度など)を事前に確認してください。

#### ● **株式会社 PFU イメージング サービス & サポートセンター**

お問い合わせ先 次のホームページをご覧ください。 <https://www.pfu.fujitsu.com/imaging/contact.html>

# <span id="page-51-0"></span>**サプライ用品の購入先**

清掃用品や消耗品のお問い合わせやご購入については、本製品を購入した販社/販売店または株式会社 PFU PFU ダイレクトにお問い合わせください。

### ● **株式会社 PFU PFU ダイレクト**

お問い合わせ先

### **電話**

050-3786-6993

お問い合わせの内容・発信者番号は、対応状況の確認と対応品質向上のため、録音・記録をさせて いただいております。

### **ホームページ**

<https://www.pfu.fujitsu.com/direct/>